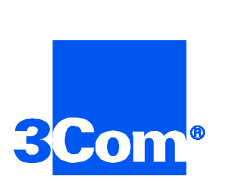

# **Cable Modem Termination System**

Provisioning and Access Manager User Guide

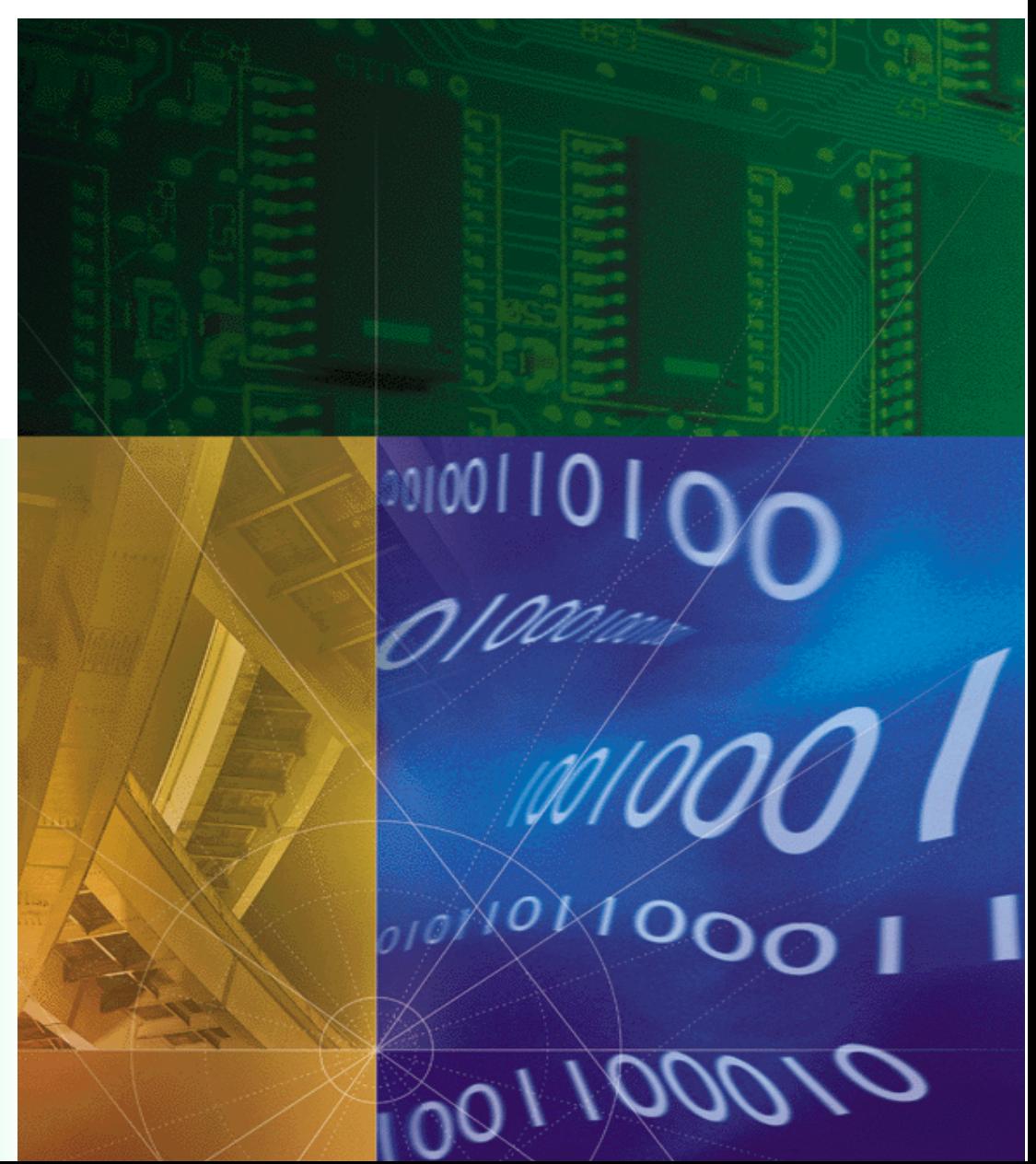

**Part No. 10038238 Version Number 1.0**

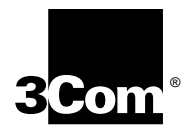

# **Cable Modem Termination System**

**Provisioning and Access Manager User Guide**

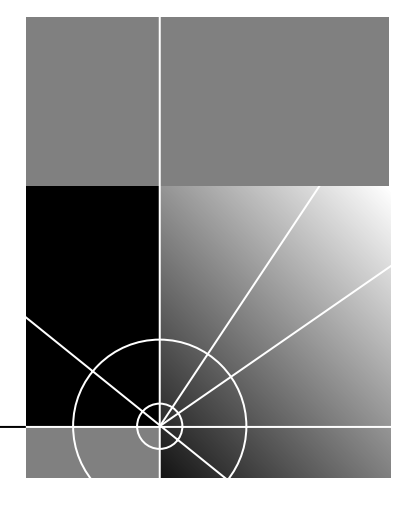

**http://www.3com.com/**

Part No. 10038238 Published September 2000

#### **3Com Corporation 5400 Bayfront Plaza Santa Clara, California 95052-8145**

Copyright © 2000, 3Com Corporation. All rights reserved. No part of this documentation may be reproduced in any form or by any means or used to make any derivative work (such as translation, transformation, or adaptation) without written permission from 3Com Corporation.

3Com Corporation reserves the right to revise this documentation and to make changes in content from time to time without obligation on the part of 3Com Corporation to provide notification of such revision or change.

3Com Corporation provides this documentation without warranty of any kind, either implied or expressed, including, but not limited to, the implied warranties of merchantability and fitness for a particular purpose. 3Com may make improvements or changes in the product(s) and/or the program(s) described in this documentation at any time.

#### **UNITED STATES GOVERNMENT LEGENDS:**

If you are a United States government agency, then this documentation and the software described herein are provided to you subject to the following:

**United States Government Legend:** All technical data and computer software is commercial in nature and developed solely at private expense. Software is delivered as Commercial Computer Software as defined in DFARS 252.227-7014 (June 1995) or as a commercial item as defined in FAR 2.101(a) and as such is provided with only such rights as are provided in 3Com's standard commercial license for the Software. Technical data is provided with limited rights only as provided in DFAR 252.227-7015 (Nov 1995) or FAR 52.227-14 (June 1987), whichever is applicable. You agree not to remove or deface any portion of any legend provided on any licensed program or documentation contained in, or delivered to you in conjunction with, this User Guide.

Unless otherwise indicated, 3Com registered trademarks are registered in the United States and may or may 3Com and the 3Com logo are registered trademarks of 3Com Corporation.

Microsoft, MS-DOS, Windows, and Windows NT are registered trademarks of Microsoft Corporation.

Other brand and product names may be registered trademarks or trademarks of their respective holders.

#### **YEAR 2000 INFORMATION:**

For information on Year 2000 compliance and 3Com products, visit the 3Com Year 2000 web page:

http://www.3Com.com/products/yr2000.html

## **CONTENTS**

## **ABOUT THIS GUIDE**

[Finding Specific Information in This Guide vii](#page-8-0) [Conventions viii](#page-9-0) [Related Documentation viii](#page-9-1) [Year 2000 Compliance ix](#page-10-0) [Compatibility ix](#page-10-1) [Contacting 3Com Carrier Systems x](#page-11-0) [Phone Numbers x](#page-11-1)

## **1 PRODUCT OVERVIEW**

[Introduction 1-1](#page-12-0) [Product Features 1-1](#page-12-1) [Feature List 1-2](#page-13-0) [Subscriber Management 1-2](#page-13-1) [Servers: 1-2](#page-13-2) [ISP 1-2](#page-13-3) [Administrative API 1-2](#page-13-4) [Automated Install Including TFTP Server 1-2](#page-13-5) [Automatic Provisioning 1-3](#page-14-0) [Boot File Management 1-3](#page-14-1) [Service Classes 1-3](#page-14-2) [Modem Filtering 1-3](#page-14-3) [DHCP Forwarding 1-3](#page-14-4) [CM Settings Recording 1-4](#page-15-0) [DHCP Relay Agent Information Option 1-4](#page-15-1) [System Design 1-5](#page-16-0)

### **2 INSTALLING THE SOFTWARE**

[System Requirements 2-1](#page-18-0) [Checking Package Contents 2-2](#page-19-0) [Software Installation 2-2](#page-19-1) [Installing Microsoft SQL Server 7.0 2-2](#page-19-2) [Setting the SQL Server Login Password 2-11](#page-28-0) [Installing PAM 2-14](#page-31-0)

### **3 CONFIGURING PAM**

[The PAM AdminTool 3-1](#page-34-0) [Setting the License Code 3-3](#page-36-0) [Configuring PAM 3-4](#page-37-0) [Configuring Boot Files 3-4](#page-37-1) [Configuring Service Classes 3-6](#page-39-0) [DHCP Filtering 3-9](#page-42-0) [DHCP Forwarding 3-10](#page-43-0) [Configuring Options 3-11](#page-44-0) [Saving and Loading CM Information 3-13](#page-46-0) [Dump CM Info 3-13](#page-46-1) [Example of Creating a CM Configuration File 3-14](#page-47-0) [Load CM Info 3-15](#page-48-0) [Example of Modifying CM Info 3-15](#page-48-1)

### **4 CONFIGURING A SAMPLE NETWORK**

[Before You Begin 4-1](#page-50-0) [Configuring the CAR 4-1](#page-50-1) [Network Interface Configuration 4-1](#page-50-2) [DHCP Option Configuration 4-2](#page-51-0) [Configuring the DHCP Server 4-2](#page-51-1) [Configuring PAM For a Sample Network 4-4](#page-53-0) [Setting the License Code 4-4](#page-53-1) [Configuring Boot Files](#page-53-2)[4-4](#page-53-2) [Configuring Service Classes 4-7](#page-56-0) [DHCP Filtering 4-8](#page-57-0) [DHCP Forwarding 4-8](#page-57-1) [Configuring Options 4-9](#page-58-0) [Manage CM Defaults and Options Field Entries 4-9](#page-58-1)

## **A USING THE ADMIN API**

```
Introduction A-1
Requirements A-1
APISample Folder A-2
COM Interface Methods A-3
  GetVersion A-3
  SetCmInfo A-4
  GetCmInfo A-5
  DeleteCm A-6
  DumpCmInfoToFile A-7
  GetCmInfoFromFile A-8
  GetIpForCmMac A-9
  GetCmMacFromIp A-10
  GetAssignedMacFromIp A-11
  GetNbrOfLic A-12
  GetLastError A-13
```
## **B PAM LICENSE CODE FORM**

[Obtaining the PAM License Code B-1](#page-76-0)

**INDEX**

# **ABOUT THIS GUIDE**

*About This Guide* provides an overview of this guide, tells where to look for specific information, lists guide conventions, related documentation, and product compatibility, and provides contacting 3Com information.

This document describes how to install the *optional* 3Com Provisioning and Access Manager (PAM) and related software, and configure a sample network to illustrate the concept.

This guide is intended for experienced cable data network administrators and technicians who are responsible for installing, configuring, and maintaining the 3Com data-over-cable network. It assumes a basic knowledge of Internet Protocol (IP) networking, and an advanced knowledge of Radio Frequency (RF) technology and practices.

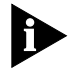

*Release Notes are issued with some products—refer to our website at <http://totalservice.3com.com>. If the information in the Release Notes differs from the information in this guide, follow the instructions in the Release Notes.* 

<span id="page-8-0"></span>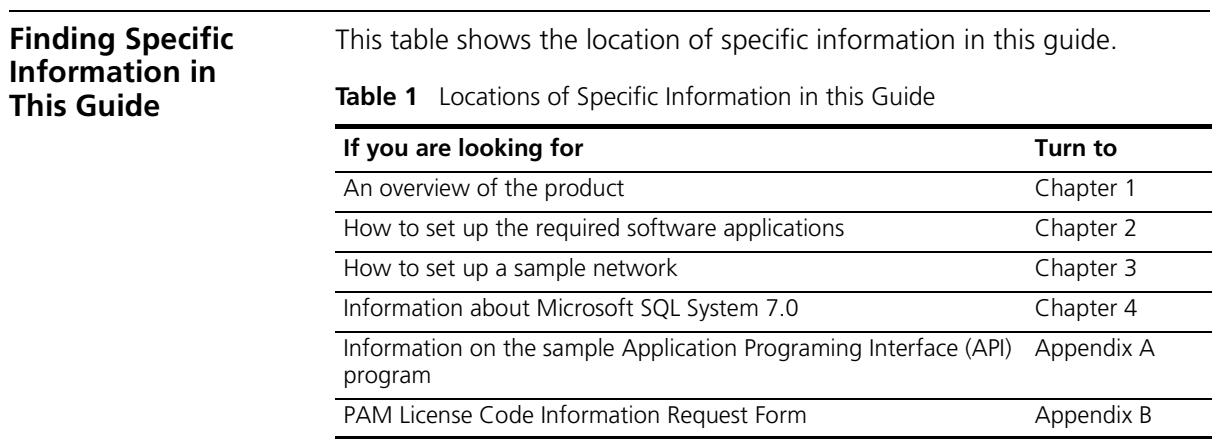

<span id="page-9-0"></span>**Conventions** These tables list conventions used throughout this guide.

**Table 2** Notice Icon Descriptions

| <b>Icon</b> | <b>Notice Type</b> | <b>Description</b>                                                                                                    |
|-------------|--------------------|----------------------------------------------------------------------------------------------------|
|             | Information note   | Information that contains important features or<br>instructions.                                                           |
|             | Caution            | Information to alert you to potential damage to a<br>program, system, or device.                                           |
|             | Warning            | Information to alert you to potential personal injury<br>or fatality. May also alert you to potential electrical<br>hazard |

#### **Table 3** Text Convention Descriptions

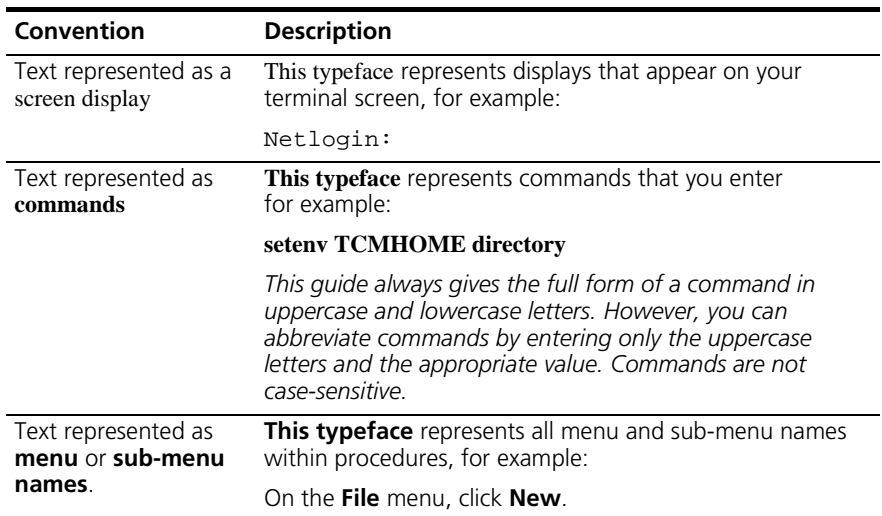

#### <span id="page-9-1"></span>**Related Documentation** The following 3Com documents provide information related to using 3Com data over cable products. ■ *Cable Modem Termination System Release Notes*: Contains helpful information that was not available when the *Cable Modem Termination System* (*CMTS) User Guide* was printed.

■ *Cable Modem Termination System Software Upgrade Instructions*: Provides detailed instructions for upgrading your CMTS software to the latest version.

<span id="page-10-1"></span><span id="page-10-0"></span>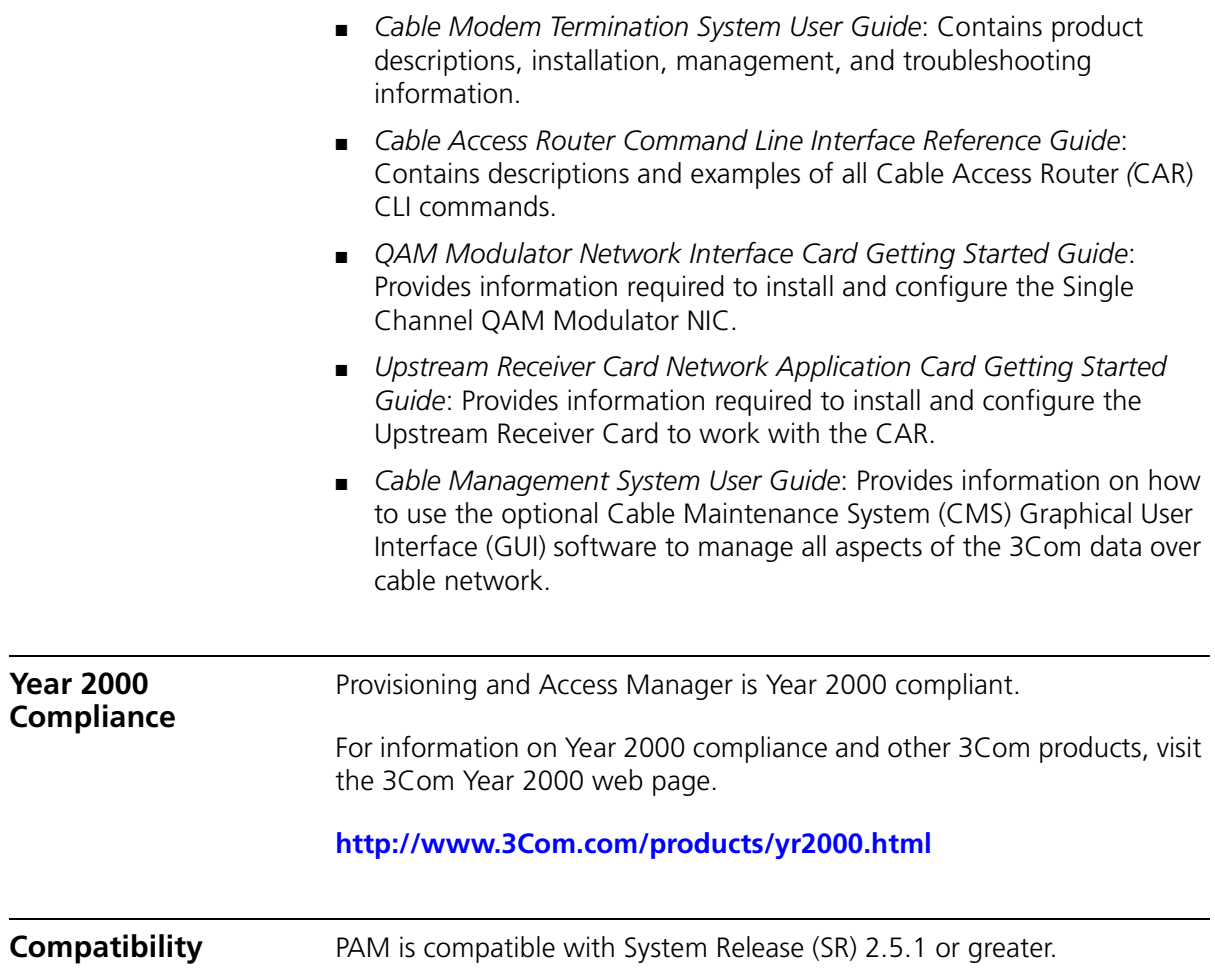

### <span id="page-11-0"></span>**Contacting 3Com Carrier Systems**

Call the appropriate toll-free number listed below for technical support.

*For European countries that do not have a toll free number listed, call +31 30 602 9900.*

<span id="page-11-1"></span>**Phone Numbers** Call the appropriate phone number listed below for technical support.

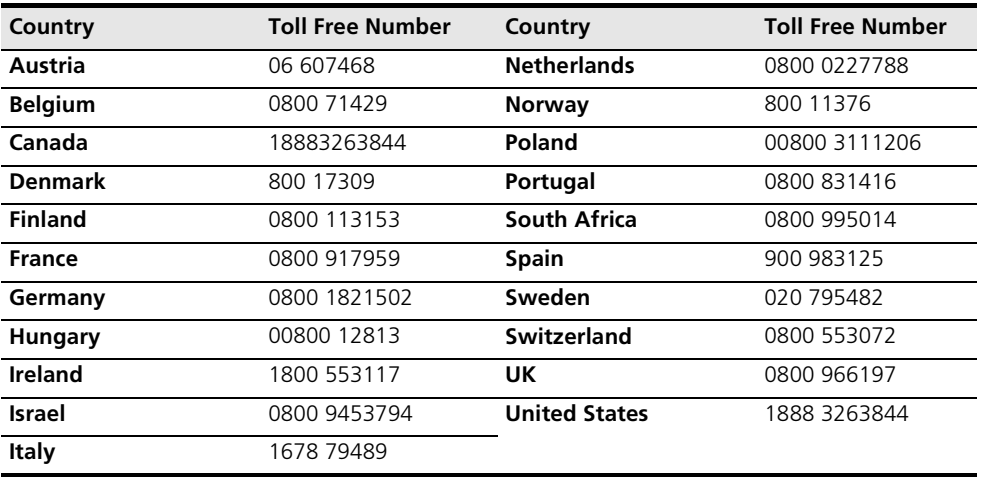

**Table 4** 3Com Carrier System Technical Support Contact Phone Numbers

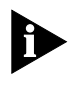

*For information about Customer Service, including support, training, contracts, and documentation, visit our website at <http://totalservice.3com.com>.*

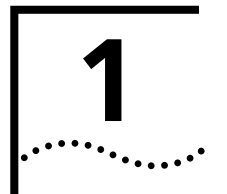

# **1 PRODUCT OVERVIEW**

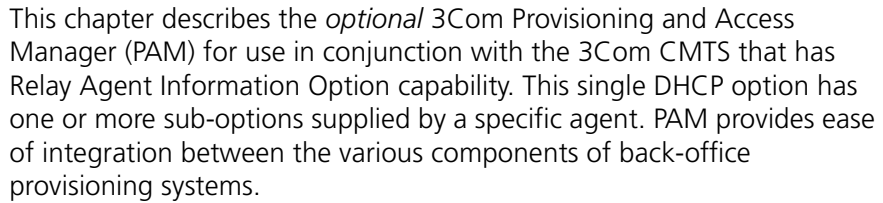

<span id="page-12-0"></span>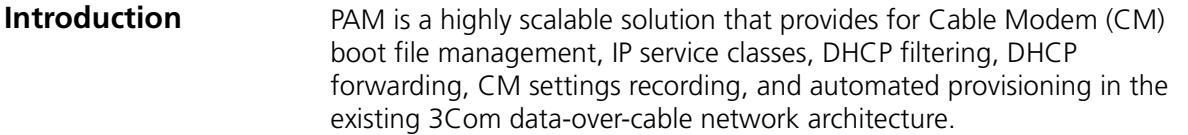

As a Microsoft Windows-based, DOCSIS-compliant policy management system, PAM allows Multiple System Operators (MSOs) to assign IP addresses and CM boot files based on the MAC address of the CM and the ability to enable and disable CMs. It also allows CPEs attached to CMs to receive IP addresses that represent different classes of service.

You can use PAM alone, or in conjunction with BandWidthManager (BWM), a product that allows you to set up traffic policies, or tiers of service, by defining a range of address to allow a user a piece of bandwidth. Using both together augments the capabilities of each product.

<span id="page-12-1"></span>**Product Features** PAM is the 3Com-recommended edge solution for DOCSIS policy management and multiple access provisioning solutions. This easy-to-install and easy-to-use integrated software package provisions the entire DOCSIS network edge from the subscriber's devices all the way to the regional back office. Transport-only mapping is left to proprietary core policies, is easily reconciled by edge statistics and reports, and is

intended for all DOCSIS-certified edge devices, DOCSIS-qualified routers (U1), super headends, and DOCSIS server farms.

<span id="page-13-0"></span>**Feature List** PAM provides easy integration with the following back office provisioning components.

#### <span id="page-13-1"></span>**Subscriber Management**

- DOCSIS RKS, Record Keeping Server (SQL 7 based)
- Network-aware DOCSIS API billing and service management interface

#### <span id="page-13-2"></span>**Servers:**

- DOCSIS DHCP
- **DOCSIS PPPoE**
- DOCSIS RADIUS
- DOCSIS TOD
- **DOCSIS TFTP**
- STANDARD IIA, DDNS, LDAP

#### <span id="page-13-3"></span>**ISP**

- Cooperative DHCP Management
- Cooperative ISP Router Management
- Cooperative VPN Management
- <span id="page-13-4"></span>**Administrative API** The Administrative API allows customers to programmatically access PAM to query the PAM database and perform functions similar to those provided through the Load CM and Dump CM functions on the PAM Admin Tool GUI.

#### <span id="page-13-5"></span>**Automated Install Including TFTP Server** A GUI-based automated install creates the needed database tables and stored procedures, copies files, and installs the Microsoft TFTP Server. Use the install to upgrade older systems or install a new copy of the software.

It is highly recommended that you install the Microsoft TFTP Server. The install process creates, on the same drive as the tool, a directory called **tftpdroot** into which files to be TFTPd are placed. This is a multi-threaded server which allows simultaneous processing of files, as opposed to single file processing of most TFTP servers. There is no GUI for the TFTP server.

المناور والحافر

<span id="page-14-0"></span>**Automatic Provisioning** Customers can purchase their CM and have service start immediately after plugging into the cable network. This is possible because new customers can be identified and will be given access to only the internal signup web server. After the new customer has signed up, their CM receives a boot file based on the subscribed service plan, and their CPE(s) gets an IP address based on the subscribed class of service.

<span id="page-14-1"></span>**Boot File Management** DOCSIS CMs require unique binary-encoded boot files to register to a DOCSIS CMTS. These boot files contain quality of service (QoS) and channel allocation policies and system management information to match with a given modem's capabilities. The SQL7-based Record Keeping Server (RKS) ties these boot files to the CM MAC address. Customers can be uniquely identified and directed to appropriate configurations.

- <span id="page-14-2"></span>**Service Classes** When a customer is provisioned (either automatically or by CSR), that customer's CM MAC address, boot file, and service class are all stored in the PAM database in the RKS. When the CM comes online, it is assigned the specified boot file. After the CM has booted and received an IP address, all CPEs attached to the CM are able to request an IP address from DHCP. The RKS is used to determine the policy set at the CM and which IP address to return, based on the customer service class.
- <span id="page-14-3"></span>**Modem Filtering** Operators can restrict the vendor and version of the CMs allowed on their networks. If filtering is enabled, PAM compares the first 3 bytes of the CM MAC address of all incoming CM DHCP request packets. If it matches the list of allowable addresses, the transaction proceeds. If the given CM MAC prefix is not allowed, the packet is dropped and the CM will not receive an IP address.
- <span id="page-14-4"></span>**DHCP Forwarding** DHCP forwarding allows either CPE DHCP requests or both CPE and CM DHCP requests to be forwarded to an external DHCP server. The server administrator preconfigures the IP address of all DHCP providers to which the packets could be forwarded. The default is to use the DHCP server co-resident with PAM. However, if forwarding is enabled, subscriber requests still have the appropriate policies processed as set for the subscriber and then they are forwarded based on the attributes of the individual CM.

<span id="page-15-1"></span><span id="page-15-0"></span>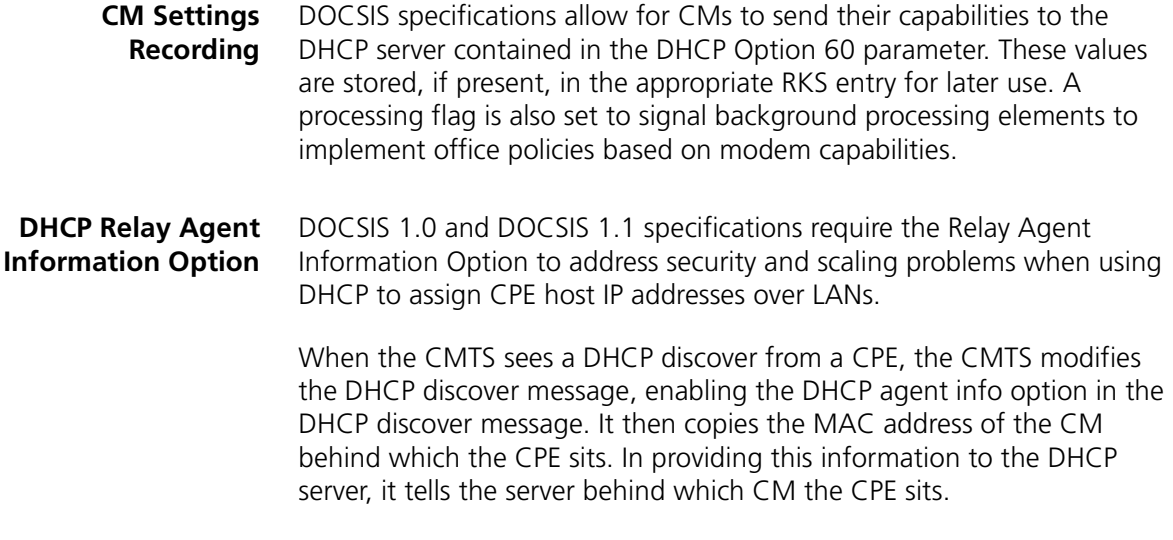

<span id="page-16-0"></span>**System Design** The following diagram illustrates the architecture of the PAM system.

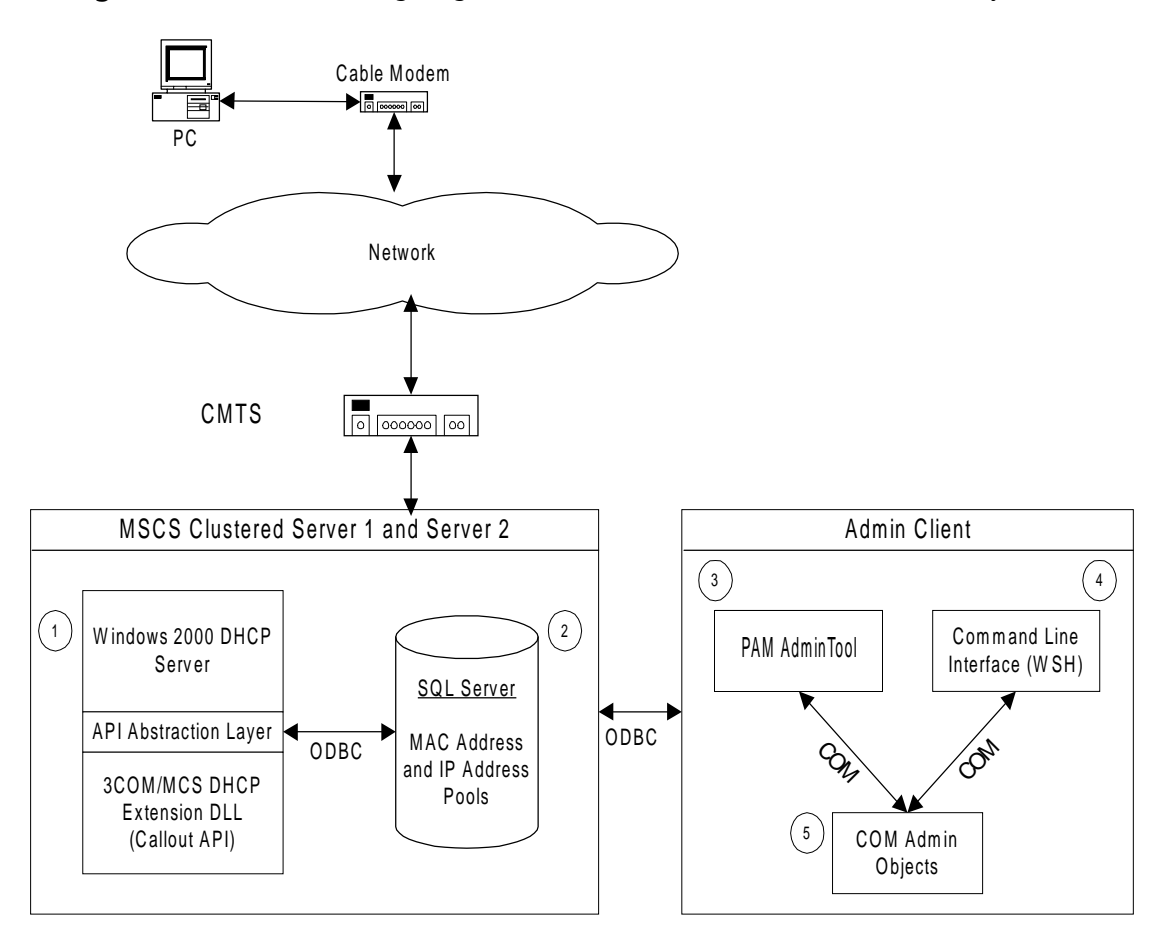

<span id="page-16-1"></span>**Figure 1-1** PAM System Architecture

The following points correspond to the numbers shown in [Figure 1-1.](#page-16-1)

- **1** The stock Windows 2000 DHCP Server with an abstraction layer is placed on top of the DHCP callout API. The DHCP Server is configured with scopes for CMs, and different scopes for each CPE class of service. All non-standard configuration information is stored in the SQL Server database.
- **2** SQL Server 7.0 or greater database. The database holds all PAM configurations, and the configuration for all discovered cable modems.
- **3** The PAM AdminTool provides the ability to query, add, delete, and modify configurations for individual CM MAC addresses, and to change server configuration options. The PAM AdminTool uses the published PAM Admin API.
- **4** The CLI provides all GUI administration functionality through a command line interface. The CLI is provided by windows scripting host (WSH) scripts.
- **5** A fully-documented COM PAM Admin API provides access to administration functionality programmatically.

# **2 INSTALLING THE SOFTWARE**

This chapter lists the system requirements for the 3Com PAM application and outlines specific instructions for installing the software and setting the login password.

<span id="page-18-0"></span>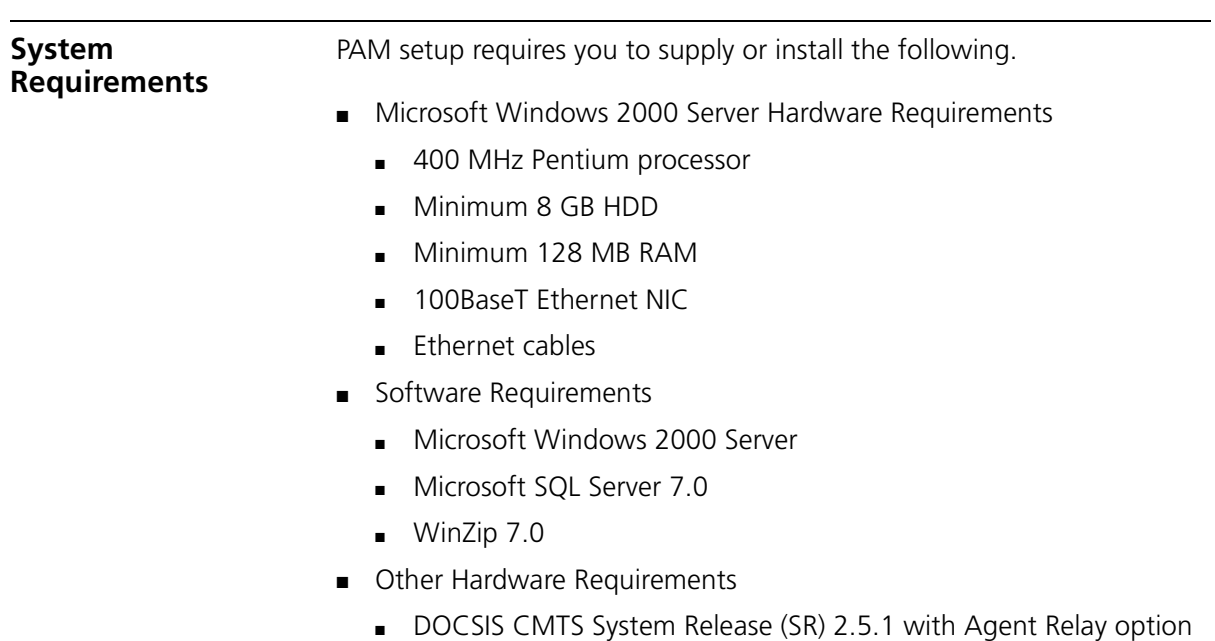

<span id="page-19-2"></span><span id="page-19-1"></span><span id="page-19-0"></span>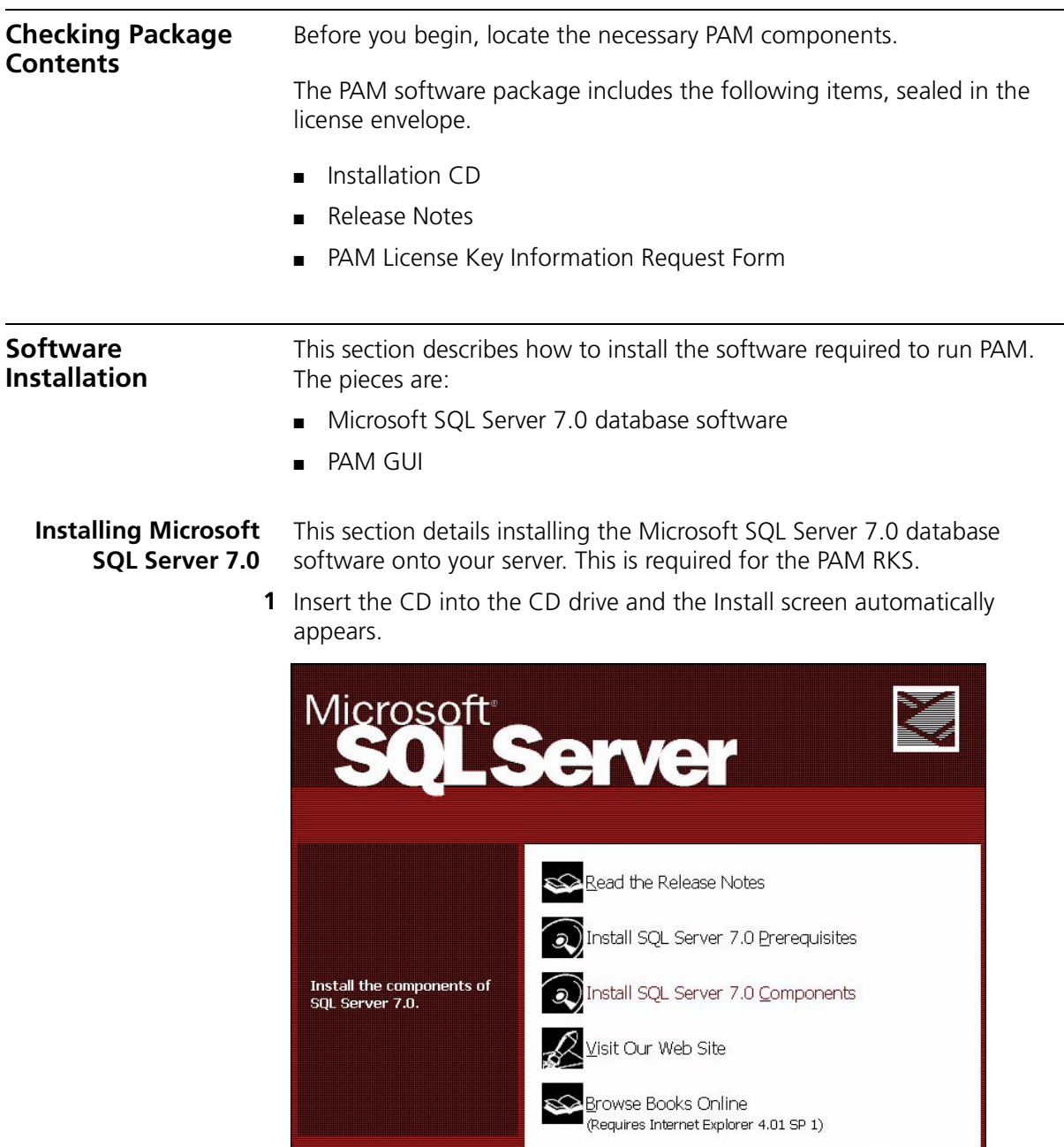

**Figure 2-1** Microsoft SQL Server Install Screen

Exit

**2** Select **Install Microsoft SQL Server 7.0 Components**. The following window appears.

HD.

*You don't need to install the Prerequisites as the Microsoft Windows 2000 server contains all the necessary prerequisites for Microsoft SQL Server 7.0.* 

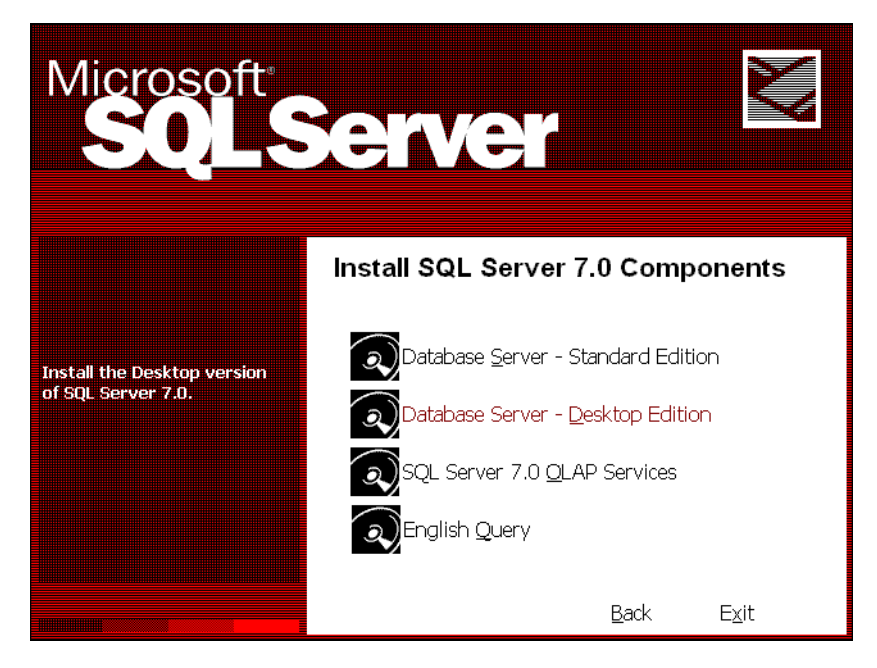

**Figure 2-2** Install Microsoft SQL Server 7.0 Components Screen

**3** Select **Database Server – Standard Edition**.

### The following window appears.

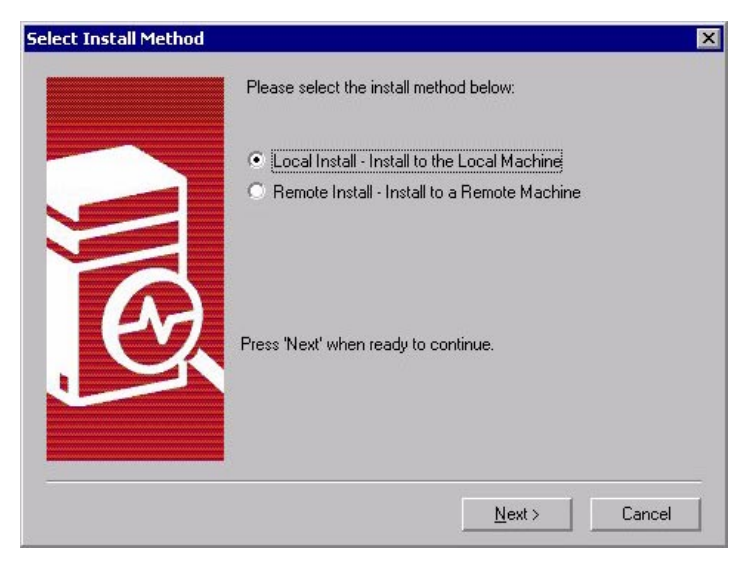

#### **Figure 2-3** Select Install Method Dialog

**4** Select Local or Remote Install. Click **Next** to continue. The following window appears.

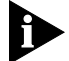

*This example illustrates performing a local install*.

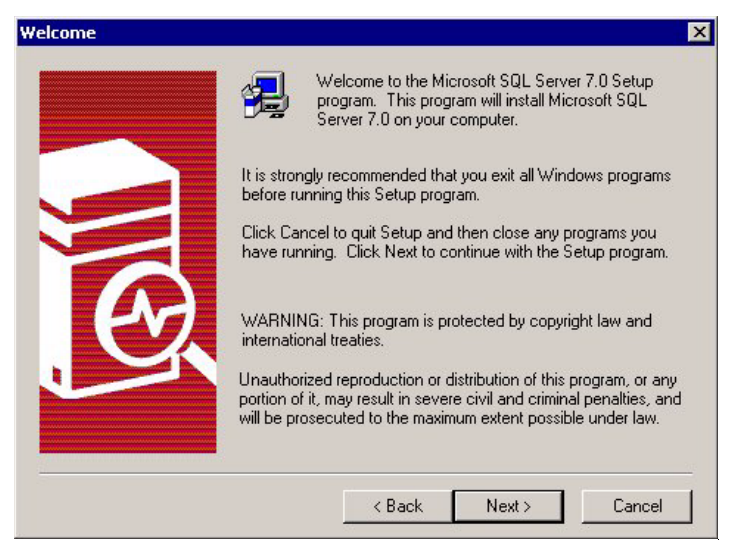

**Figure 2-4** Welcome Screen

. . . . . . . .

**5** Read the information and click **Next** to continue.

The following window appears.

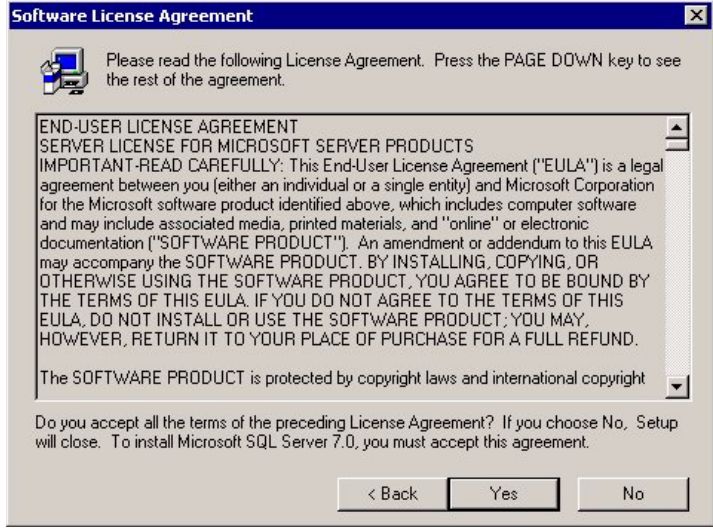

**Figure 2-5** Software License Agreement Screen

**6** Read the license information and click **Yes** to continue. The following window appears.

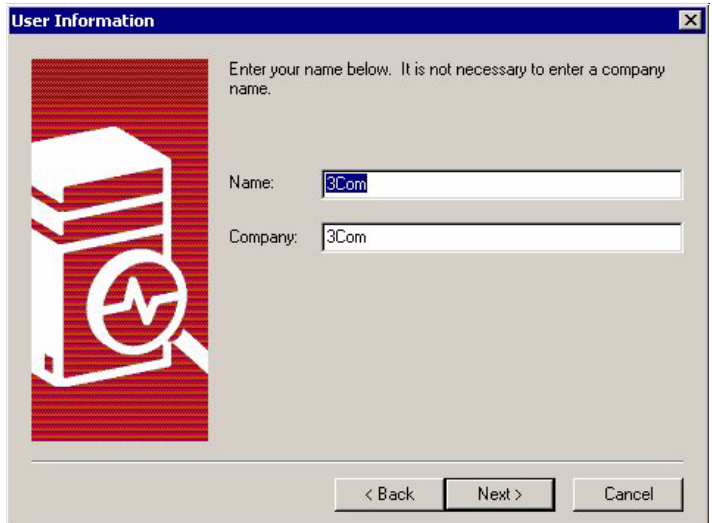

**Figure 2-6** User Information Dialog

**7** Enter your Name and Company information and click **Next** to continue. The following window appears.

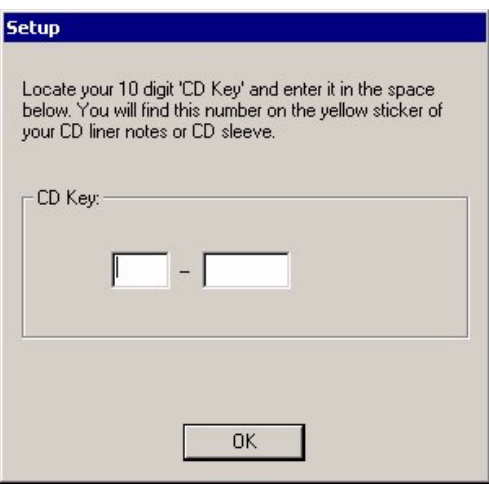

### **Figure 2-7** CD Key Setup Dialog

**8** Enter your CD Key and click **OK** to continue.

The following window appears.

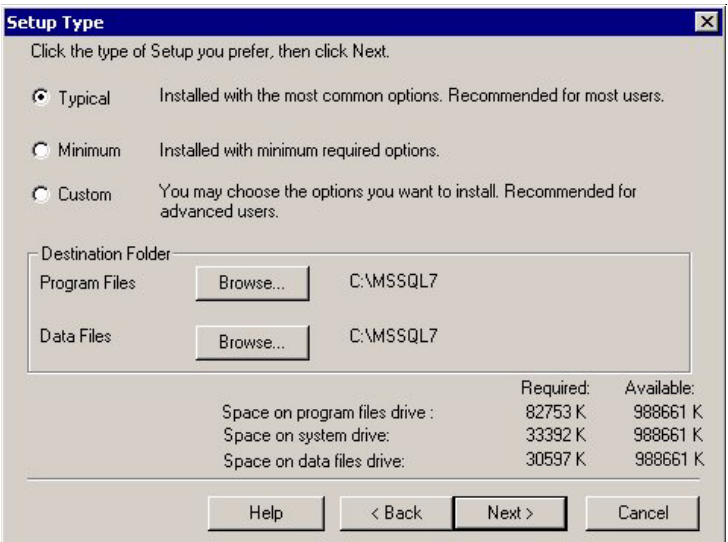

- **Figure 2-8** Setup Type Dialog
- **9** Select the Setup type and Destination Folder and click **Next** to continue.

The **Typical** setup is recommended for most users. You can accept the Destination Folder defaults or browse to install in another directory.

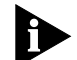

*Be sure you have enough available space to complete your install. Check the bottom of this screen for space information.*

The following window appears.

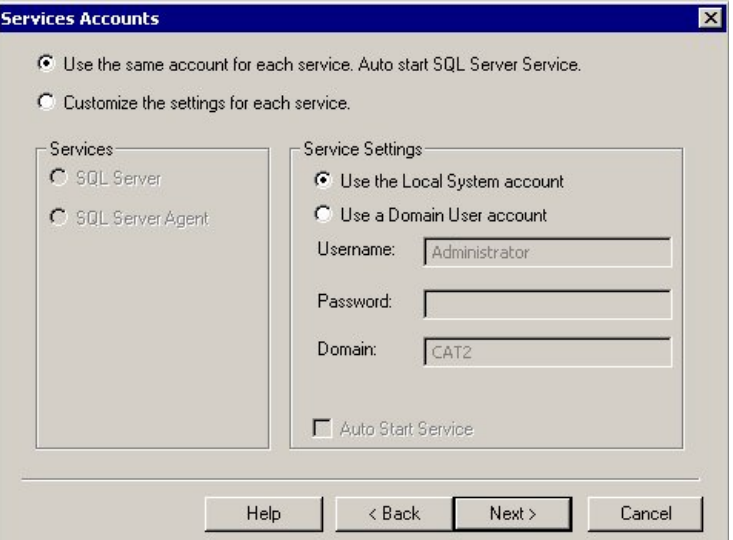

<span id="page-24-0"></span>**Figure 2-9** Service Accounts Dialog

**10** Match your settings with those shown in [Figure 2-9](#page-24-0) and click **Next** to continue.

### The following window appears.

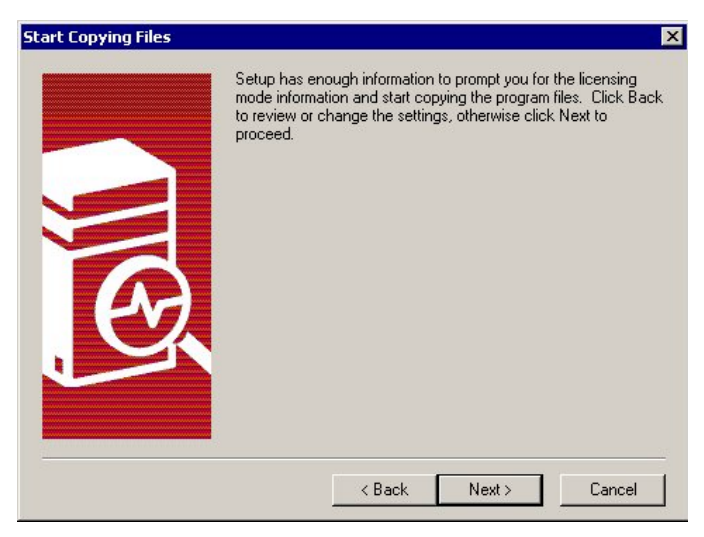

**Figure 2-10** Start Copying Files Screen

**11** Click **Next** to continue.

The following window appears.

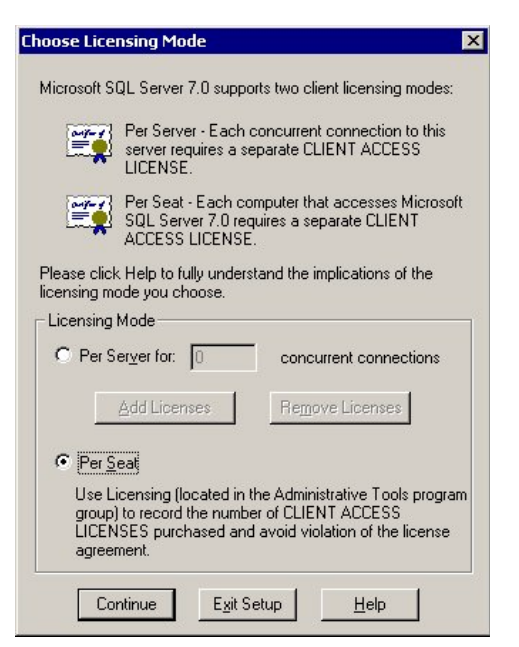

**Figure 2-11** Choose Licensing Mode Dialog

**12** Click **Per Seat**, then click **Continue** to continue.

The following window appears.

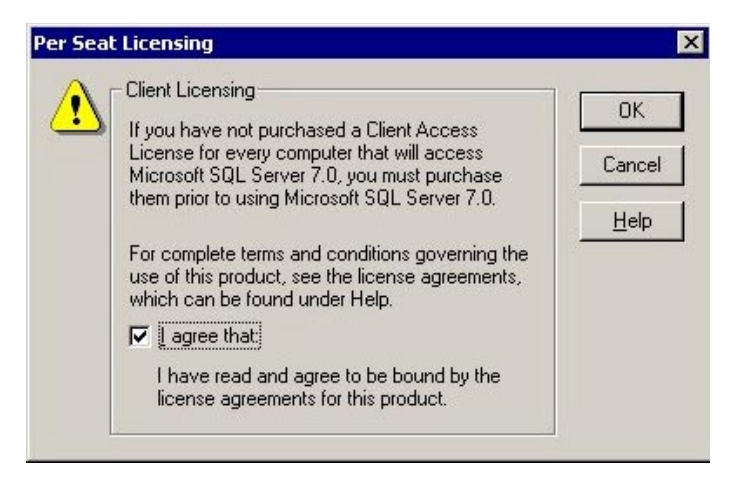

**Figure 2-12** Per Seat Licensing Dialog

**13** Read the licensing information and click **I agree that:** and click **OK** to continue.

After a period of time, the following window appears.

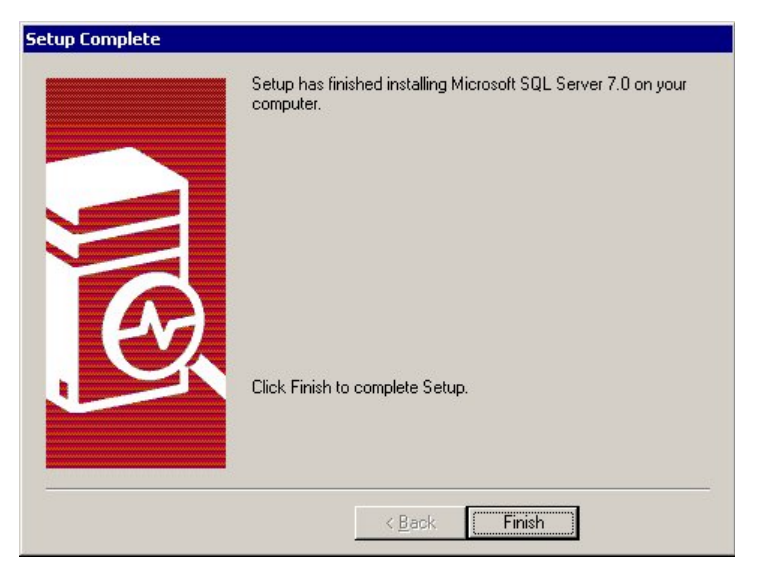

**Figure 2-13** Setup Complete Screen

. . . . . . . . .

**14** Click **Finish** to complete the installation.

When installation has been completed, the following screen appears.

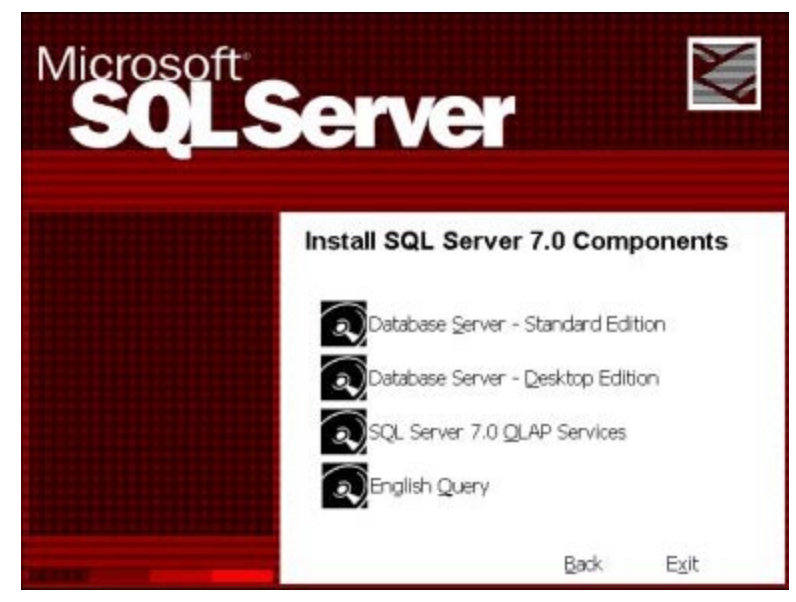

**Figure 2-14** Install Components Screen

**15** Click **Exit**.

You have successfully installed Microsoft SQL Server.

#### <span id="page-28-0"></span>**Setting the SQL Server Login Password** After you install Microsoft SQL Server 7.0, you must set up the login password.

**1** Click **Start** | **Programs** | **Microsoft SQL Server 7.0** | **Enterprise Manager**. The following screen appears.

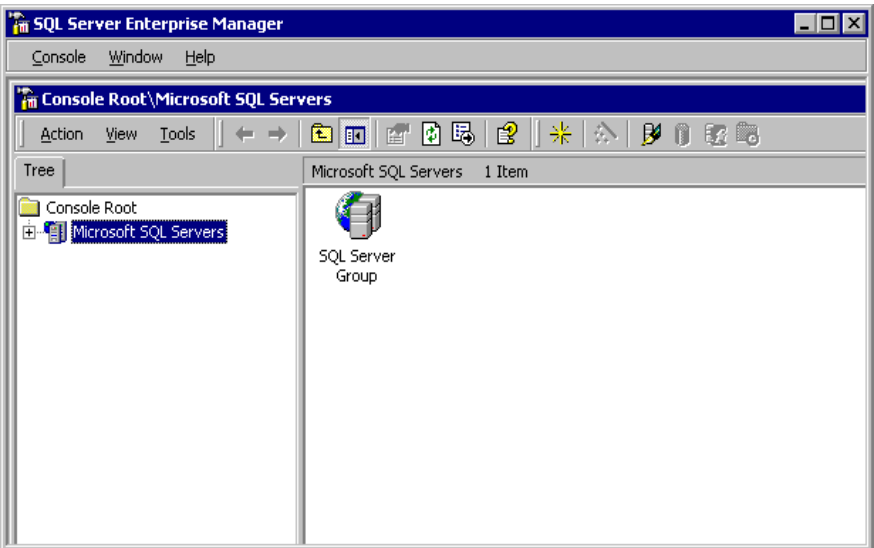

**Figure 2-15** Microsoft SQL Servers Folder

- **2** Click the **+** next to **Microsoft SQL Servers** to expand the folder.
- **3** Click the **+** next to **SQL Server Group**.
- **4** Click the **+** next to, in this example, MARLA **(Windows NT)**.

The following screen appears.

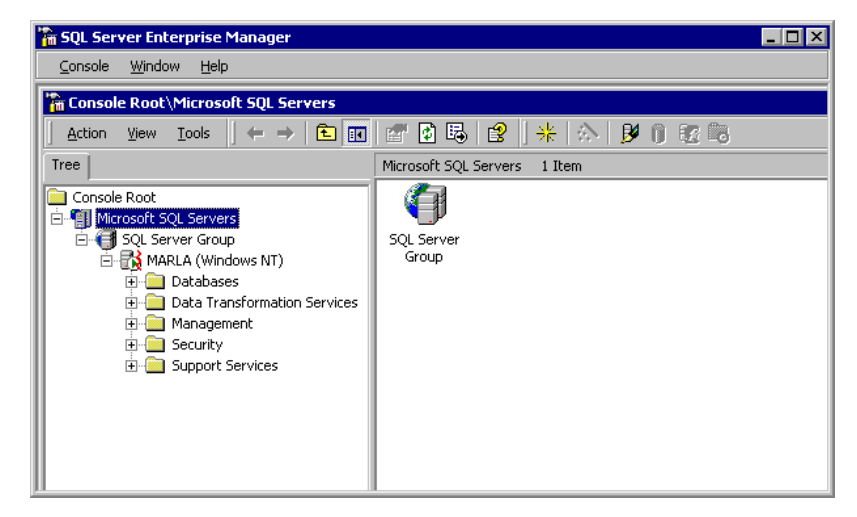

**Figure 2-16** Microsoft SQL Servers Folder Expanded

**5** Double-click **Security**.

The following screen appears.

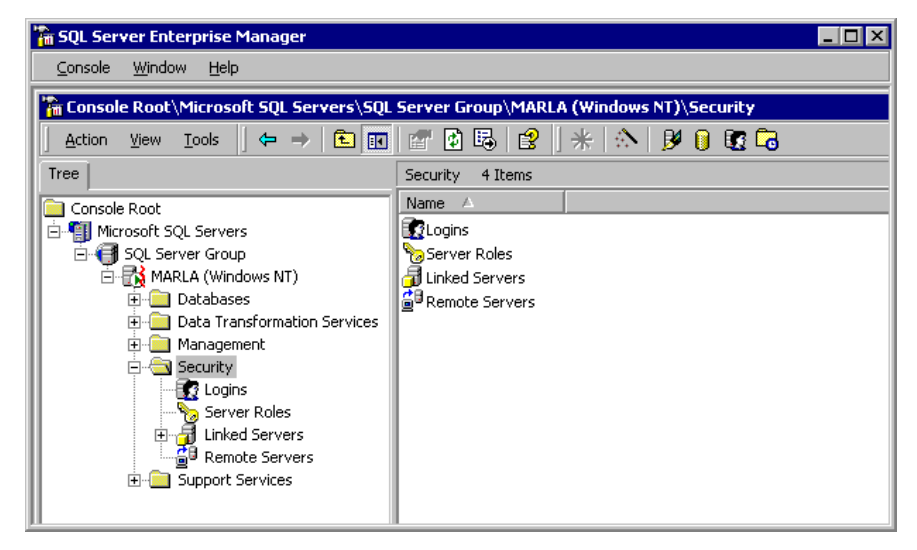

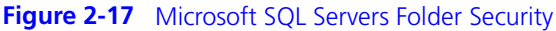

**6** Double click **Logins**, then double click **sa.**

 $\cdots \cdots$ 

The following screen appears.

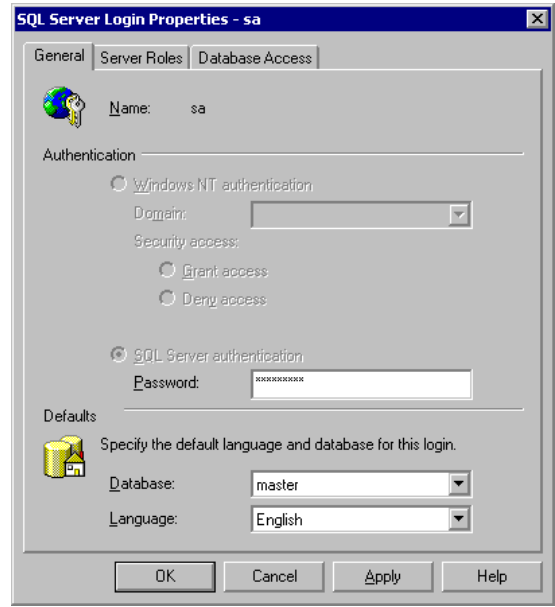

**Figure 2-18** Microsoft SQL Servers Login Properties Dialog

<span id="page-30-0"></span>**7** Click **SQL Server authentication** and enter a password, and click **Apply**.

The following screen appears.

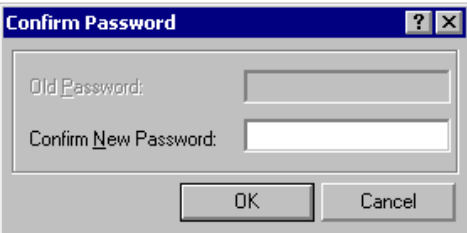

**Figure 2-19** Confirm Password Dialog

- **8** Re-enter your password, then click **OK.** You are returned to the previous screen.
- **9** Click **OK** and close the Enterprise Manager.

<span id="page-31-0"></span>. . . . . . . . .

**Installing PAM** This section details installing the PAM software.

*Be sure to obtain the License Code for access to PAM. Without the License Code, PAM is not fully functional. See [Appendix B](#page-76-1) for the PAM License Code Information Request Form.*

Follow these steps to install PAM.

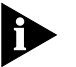

*Be sure to have WinZip 7.0 or another unzip utility installed on the server. This procedure uses WinZip.*

- **1** Copy the **PAMInstall.zip** file from the CD to the desktop.
- **2** Open Microsoft Windows Explorer and create the following folder in the root directory on the same drive on which Microsoft SQL Server 7.0 and Microsoft Windows 2000 were installed. In our example, the following folder is created in the **E:\** drive:

**E:\PAM**

- **3** Double click on **PAMInstall.zip** file to initiate the WinZip program.
- **4** On the WinZip toolbar, click the **Install** button.

The following screen appears.

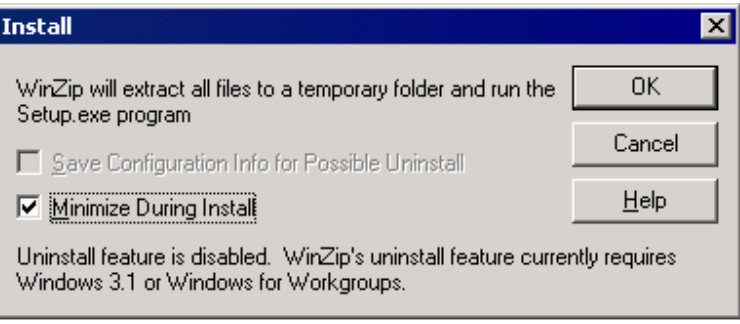

**Figure 2-20** PAM Install Dialog

**5** Select **Minimize During Install** and click **OK**.

The following screen appears.

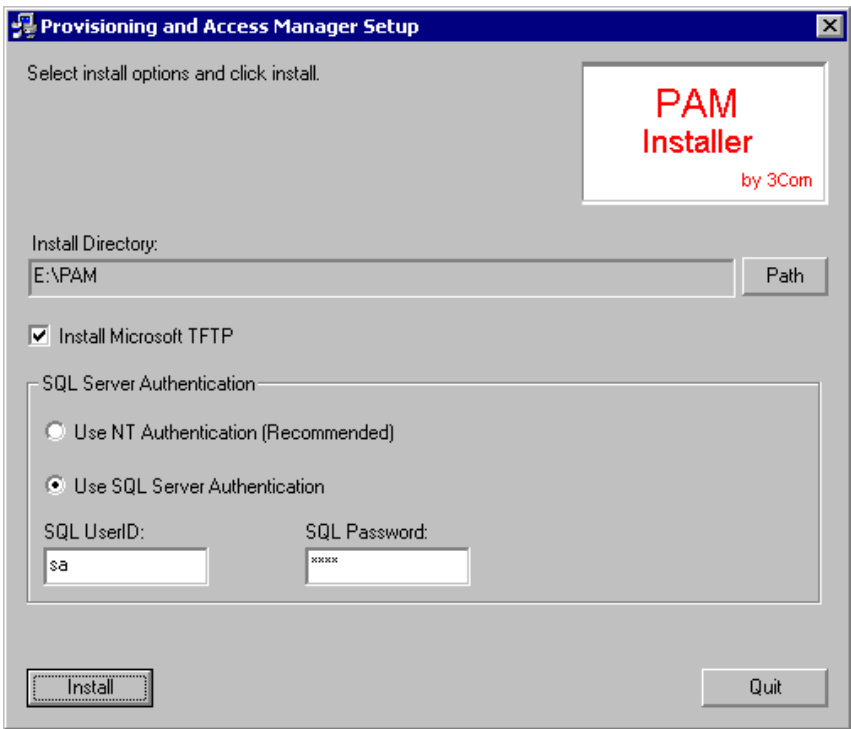

**Figure 2-21** PAM Setup Dialog

- **6** Click **Path** to browse for and select **\PAM** for the Install Directory.
- **7** In the SQL Server Authentication section, do the following:
	- **a** Click **Use SQL Server Authentication**.
	- **b** Enter **sa** for the **SQL UserID.**
	- **c** For **SQL Password**, enter the password that you defined on [page 2-13.](#page-30-0)
- **8** Click **Install**.

The following screen indicates that the install was successful.

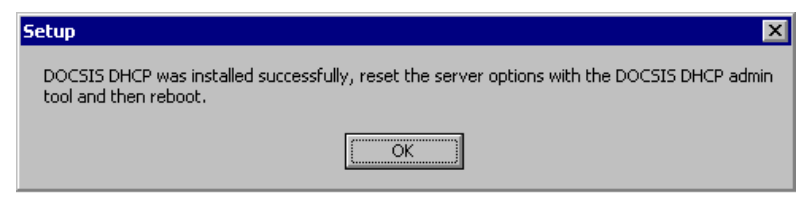

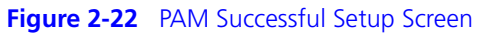

**9** Click **OK**.

# **3 CONFIGURING PAM**

This chapter contains information on configuring the various elements of PAM.

<span id="page-34-0"></span>**The PAM AdminTool** After the PAM installation is complete, the PAM AdminTool dialog box automatically opens. The following buttons are displayed. ■ **Boot Files** - Manages boot file mappings. ■ **Service Classes** - Manages service classes. ■ **Filtering** - Manages DHCP filtering. **Forwarding** - Manages DHCP forwarding. ■ **Options** - Manages global server settings **Load CM Info** - Loads your CM configurations from a text file. **Dump CM Info** - Saves your CM configurations to a text file. ■ **License Manager** - Sets and manages your PAM license.

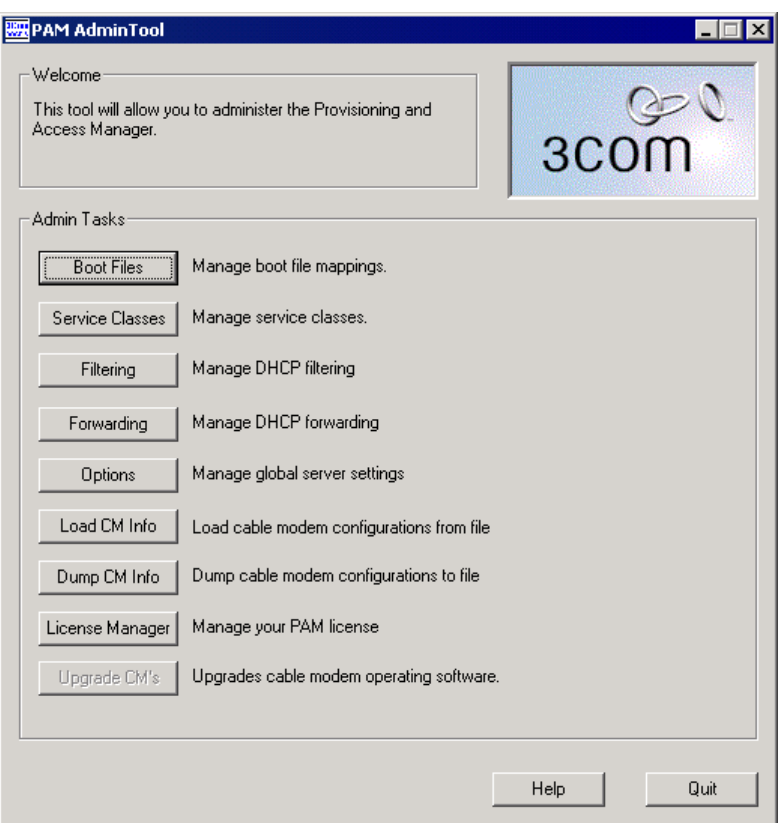

### **Figure 3-1** PAM AdminTool Dialog Box

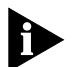

*You can also double-click this icon to open to this screen. During the installation process, it was created on your Desktop.*

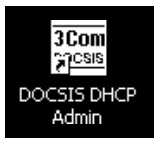

**Figure 3-2** PAM AdminTool Application Icon
<span id="page-36-0"></span>**Setting the License Code** PAM is not fully functional without a valid license code, which determines the maximum number of CMs the server will allow. See [Appendix B](#page-76-0) for information on obtaining the License Code.

> Before you configure a CM, you must use the **License Manager** dialog box to set the license code. To set the License Code, follow this procedure.

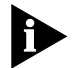

*After setting the License Code, restart the DHCP server for the changes to take effect.* 

**1** Click the **License Manager** button.

The **License Manager** dialog box appears.

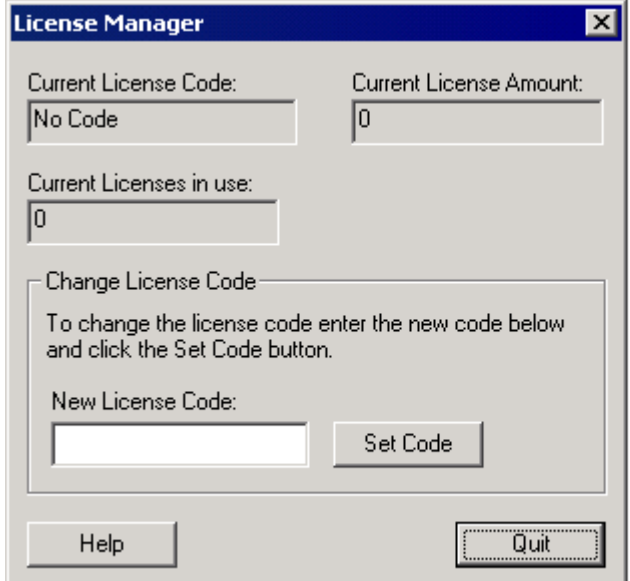

### **Figure 3-3** License Manager Dialog Box

- **2** Enter the new code into the **New License Code** field.
- **3** Click **Set Code**.

The code now appears in the **Current License Code** field. The **Current License Amount** and **Current Licenses in use** fields display updated information.

### **4** Click **Quit**.

The License Code is set and you are returned to the main screen of the **PAM AdminTool**.

- **5** Restart the DHCP server for the changes to take effect.
- **1** Go to **Start** | **Program**s | **Administrative Tools | Services.**
- **2** Right-click **DHCP Server** and select **Stop**.
- **3** Right-click **DHCP Server** again and select **Start** to restart the service.

### **Configuring PAM** This section describes the functions of each of the PAM AdminTool buttons.

**Configuring Boot Files** Standards-based DOCSIS cable modems require special binary-encoded boot files to register to a DOCSIS CMTS. These boot files contain Quality of Service (QoS) and channel allocation policies and system management information to match with a given modem's capabilities. The RKS ties these boot files to the CM MAC address. Customers can be uniquely identified and directed to appropriate configurations. Based on a customer's service plan, CMs can be served individual boot files which add or restrict network-based features based on operator's context.

> Use the **Manage Bootfiles** dialog box to create, update, and delete boot file mappings.

**1** Click the **Boot Files** button on the main screen.

The **Manage Bootfiles** dialog box appears.

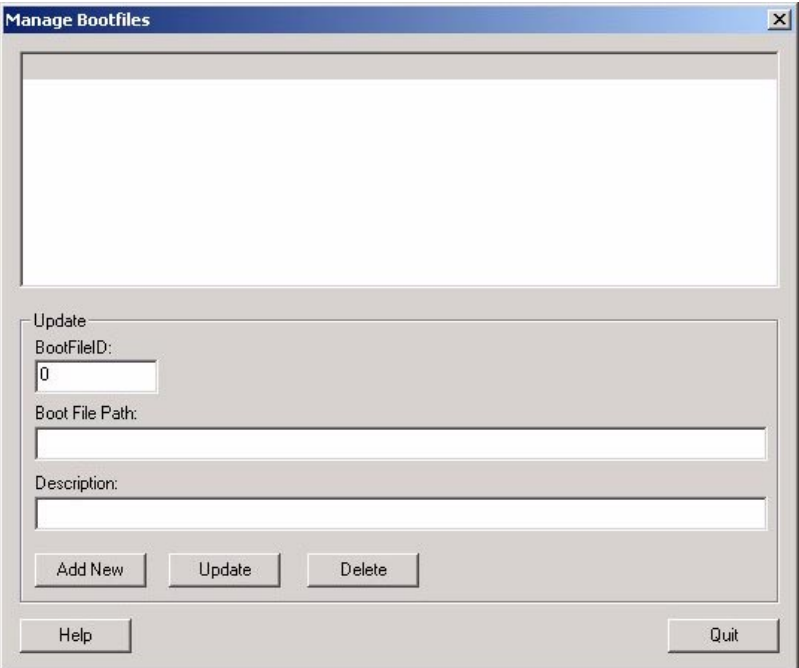

### **Figure 3-4** Manage Bootfiles Dialog Box

**2** Type the entries described in [Table 3-1](#page-38-0)

<span id="page-38-0"></span>. **Table 3-1** Bootfile Parameters

| <b>Field or Button</b> | <b>Description</b>                                                                                                    |
|------------------------|----------------------------------------------------------------------------------------------------|
| <b>BootFileID</b>      | Unique identifier for the specified CM boot file, used when new<br>CM MAC addresses are added to the system.                                                                 |
| Boot File Path         | The name of the boot file located on a TFTP server, inserted into<br>the outgoing DHCP packet for CMs. (The boot files need to be<br>loaded in the c:\TFTPD Root directory.) |
| Description            | A brief description of the boot file, in 250 or fewer characters.                                                                                                    |

**3** Click **Add New** to create a new boot file entry.

The information you just typed appears on the screen.

Click **Update** to change the values of the boot file path and description.

Click **Delete** to remove the selected boot file entry.

**4** Add other boot files in the same manner.

When completed, the screen contains the information for all boot file entries.

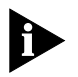

*Click on a boot file entry to cause the selected boot file attributes to appear in the Update fields.*

### **Configuring Service Classes**

The RKS identifies a customer before they receive an IP address and offers service class features by correct IP assignment of all subscriber equipment.

The **Manage Service Classes** dialog box allows for mapping service classes to different IP address pools. Each CMTS is configured to have one **giaddr** (cpegiaddr) for CPE requests. This works fine for CMTSs that have one downstream for CPE addresses. However, for CMTSs that have multiple downstreams for CPE addresses, a mapped giaddr must be placed in the incoming DHCP request.

For single CPE downstreams, the mapped giaddr is the same as the incoming giaddr. (The incoming giaddr is the same as the cpegiaddr in the CMTS.)

In multiple CPE downstreams, the incoming giaddr is the same as the cpegiaddr in the CMTS, and a service class is created for each of the CPE downstreams. For more information about configuring a service class, see *[Configuring Service Classes](#page-56-0)* on [page 4-7](#page-56-0)*.*

**1** Click the **Service Class** button.

The **Manage Service Class** dialog box appears.

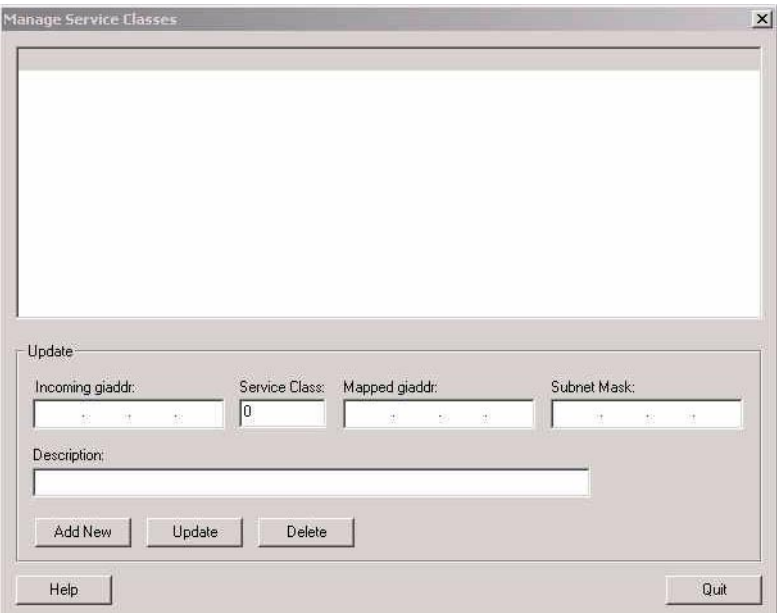

**Figure 3-5** Manage Service Class Dialog Box

**2** Type the entries described in [Table 3-2](#page-40-0).

<span id="page-40-0"></span>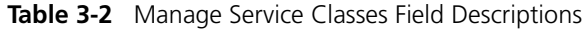

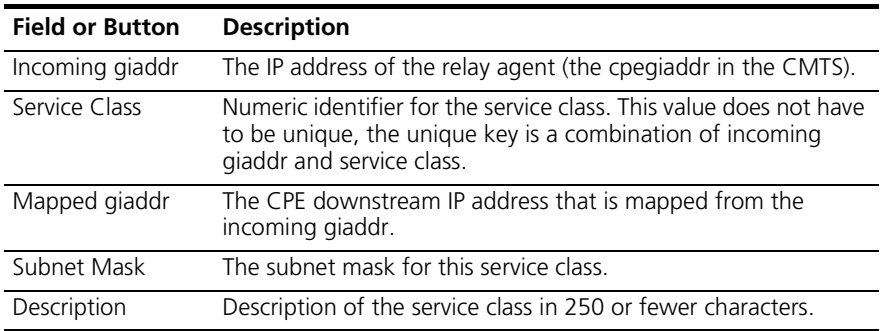

### **3** Click **Add New**.

The information you just typed appears on the screen.

Click **Update** to change the values of the mapped giaddr, subnet mask, and description.

Click **Delete** to remove the service class.

**4** Add any other Service Classes in the same manner.

When completed, the screen looks similar to that shown in [Figure 3-6.](#page-41-0)

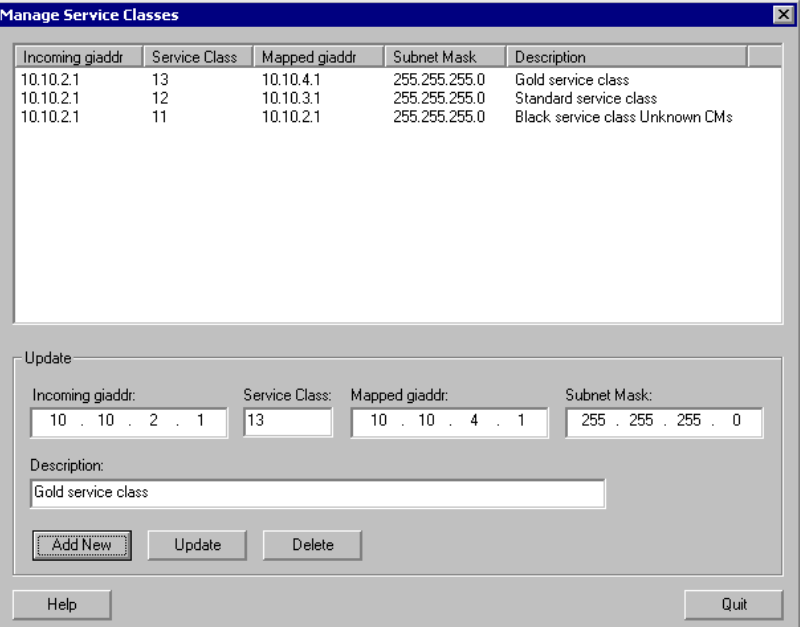

### <span id="page-41-0"></span>**Figure 3-6** Configured Service Classes

**5** Click **Quit** to return to the main screen.

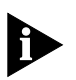

*If you want to delete a Service Class, click that Service Class in the window and click Delete.*

*If you want to change a parameter in an existing Service Class, click the Service Class in the window. All parameters are listed in the editing portion of the screen. Make the changes, then click the Update button.*

- **DHCP Filtering** DHCP Filtering blocks access to CMs that do not have an allowed MAC prefix. When this feature is enabled, the DHCP server scans all requests to determine whether or not the first three bytes of the CM MAC address reside in the table of allowed MAC prefixes. If the prefix is not found, the packet is dropped.
	- **1** Click the **Filtering** button.

The **Manage DHCP Filtering** dialog box appears.

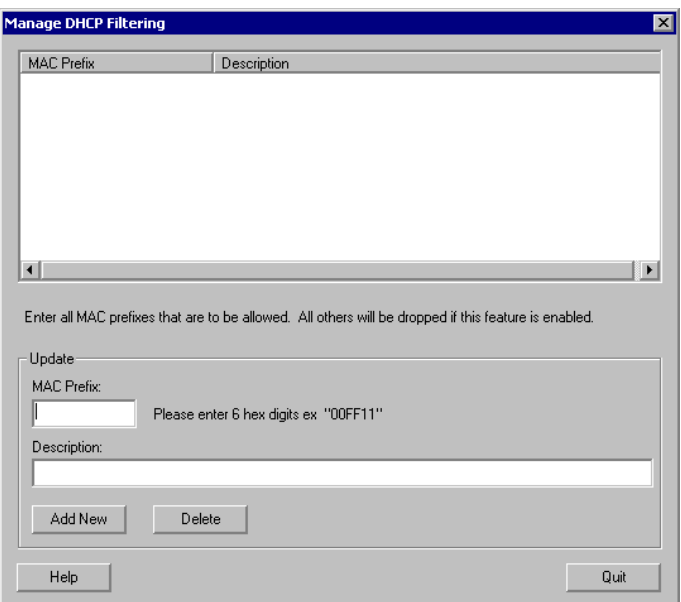

### **Figure 3-7** Manage DHCP Filtering Dialog Box

**2** Type the entries described in [Table 3-3](#page-42-0).

<span id="page-42-0"></span>**Table 3-3** Manage DHCP Filtering Field Descriptions

| <b>Field or Button Description</b> |                                                       |
|------------------------------------|-------------------------------------------------------|
| MAC Prefix                         | The three-byte MAC prefix value.                      |
| Description                        | 250 or fewer characters describing the service class. |

- **3** Click **Add New** to create the new allowed MAC prefix. To remove a MAC prefix, select it and click **Delete.**
- **4** Click **Quit.**
- **DHCP Forwarding** DHCP Forwarding allows DHCP requests to be forwarded to other DHCP servers based on the CM MAC address. When DHCP Forwarding is enabled, either CPE requests or all requests can be forwarded. Each CM MAC is assigned a provider ID that maps to a DHCP server's IP address. The server simply forwards the request to the specified DHCP server and does not attempt further processing of the packet.
	- **1** Click the **Forwarding** button.

The **Manage DHCP Forwarding** dialog box appears.

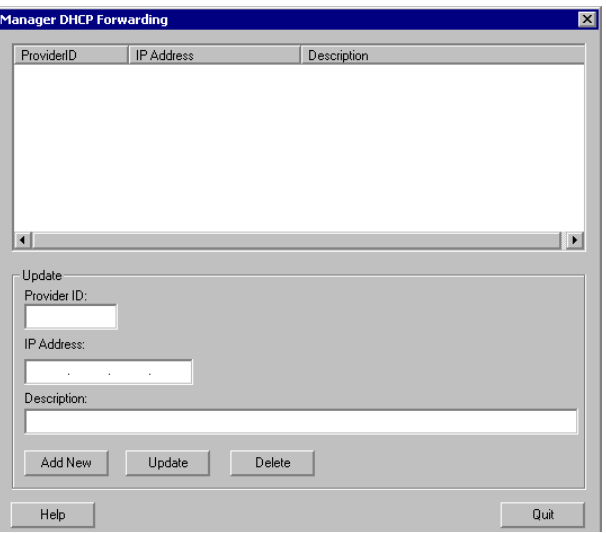

**Figure 3-8** Manage DHCP Forwarding Dialog Box

**2** Type the entries described in [Table 3-4](#page-43-0)

<span id="page-43-0"></span>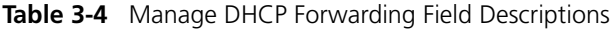

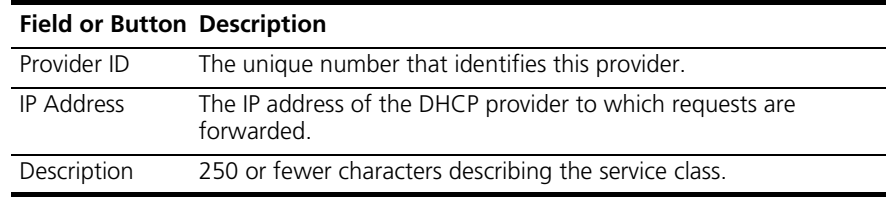

**3** Click **Add New** to create a new forwarding provider.

Click **Update** to change the IP address and Description of a specified Provider ID.

Click **Delete** to remove a selected forwarding provider.

**Configuring Options** The **Manage CM Defaults and Options** dialog box allows you to set, enable, or disable service-wide options and defaults such as DHCP filtering and forwarding, service classes, provider IDs, truncating Routing and Remote Access Service (RRAS), and lease renewals.

**1** Click the **Options** button.

The **Manage CM Defaults and Options** dialog box appears.

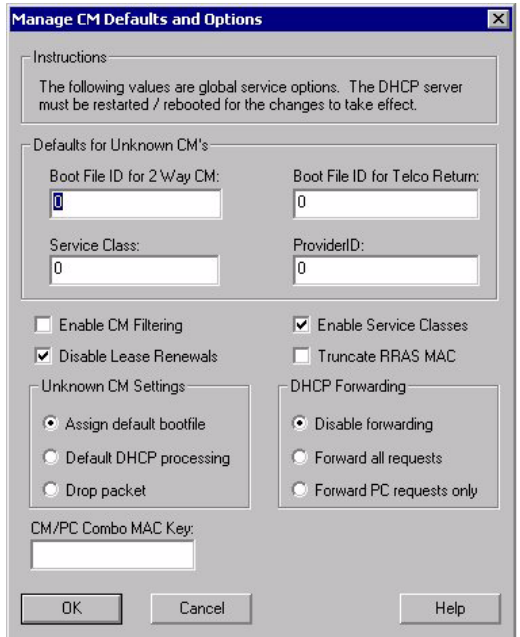

### **Figure 3-9** Manage CM Defaults And Options Dialog Box

**2** Type the entries described in [Table 3-5](#page-44-0).

<span id="page-44-0"></span>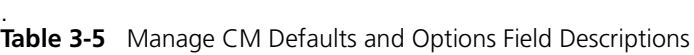

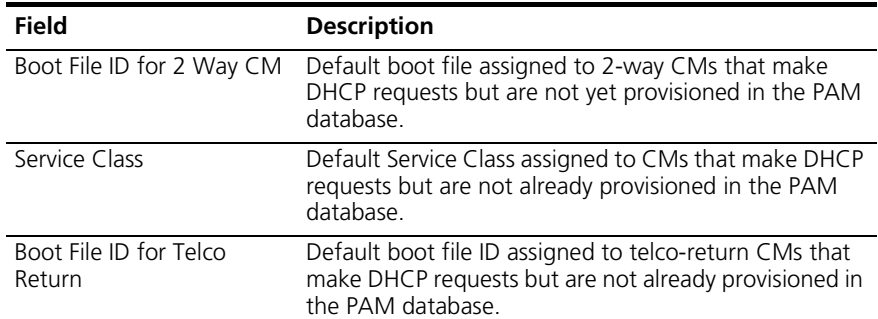

| ProviderID                    | Default provider ID assigned to CMs that use other<br>DHCP servers but are not already provisioned in the<br>PAM database.                                                                                 |
|-------------------------------|----------------------------------------------------------------------------------------------------|
| Enable CM Filtering           | Enables (or disables) DHCP filtering.                                                                                                    |
| Disable Lease Renewals        | This feature is necessary for automatic provisioning.<br>When enabled, all DHCP rebind requests are denied<br>which forces the CPE or CMs to start the process over<br>with a discover message.            |
| <b>Enable Service Classes</b> | Enables (or disables) the Service Class feature.                                                                                                    |
| Truncate RRAS MAC             | Truncates all incoming hardware addresses to 6 bytes,<br>blocking Routing and Remote Access Service (RRAS)<br>DHCP queries.                                                                                |
| Assign default bootfile       | Add unknown CM to the database with the default<br>boot file, service class, and provider ID.                                                                                                    |
| Default DHCP processing       | DHCP server performs stock services for the request<br>and does not add it to the database                                                                                                    |
| Drop packet                   | Drops the packet.                                                                                                    |
| Disable forwarding            | Disables DHCP forwarding to other DHCP servers.                                                                                                    |
| Forward all requests          | Enables forwarding for CPE and CM requests.                                                                                                    |
| Forward CPE requests only     | Enables forwarding for CPE requests only.                                                                                                    |
| CM/CPE Combo MAC Key          | The 12-character hex number identifying the CM/CPE<br>combination card CM. PAM uses this wildcard value to<br>treat CM/CPE combination cards as both a CM and a<br>CPE. This value can also be left blank. |

**Table 3-5** Manage CM Defaults and Options Field Descriptions (continued)

**3** Click **OK** to return to the main screen.

Before you can return to the main screen, the following warning appears.

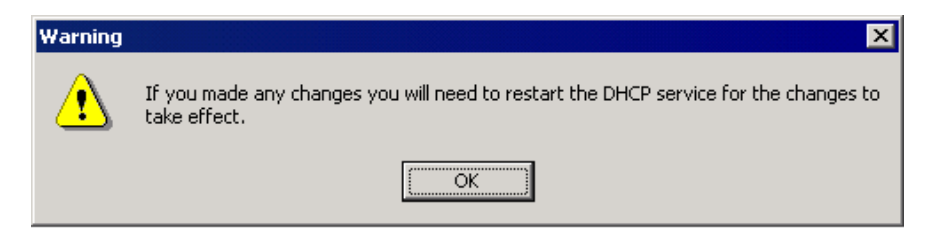

- **Figure 3-10** Warning Dialog
- **4** Click **OK**.

**5** Restart the DHCP service. Go to **Start** | **Programs** | **Administrative Tools | Services**.

The following screen appears.

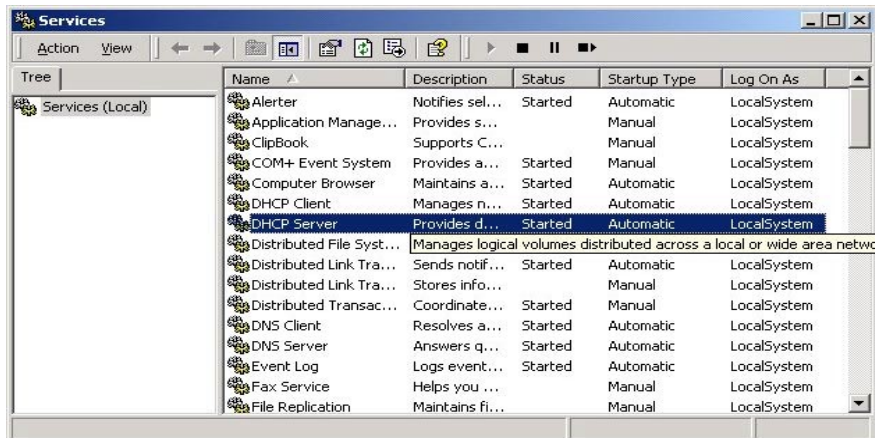

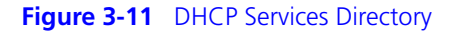

- **6** Highlight **DHCP Server**, and right click with the mouse to **Stop** the Service.
- **7** After the service has stopped, right click again and **Start** the service.

Your options are now in effect, and you can close the **Services** window.

#### **Saving and Loading CM Information** The **Admin Task** buttons **Dump CM Info** and **Load CM Info** are used for saving and loading CM configurations to and from the PAM database.

### <span id="page-46-1"></span><span id="page-46-0"></span>**Dump CM Info**

You can create and edit text files containing CM configuration information. When you want to save the CM configuration file, click the **Dump CM Info** button to save (or, dump) all the CM configuration records as text files in the PAM database, one record for each CM in the network.

File requirements are as follows.

- Only one record per line is allowed.
- The format is "M,0xFFFFFFFFFFFFF,12,22,0,0"
- The first field, an action or control code, must be a '**M**' for add/modify or '**D**' for delete.
- The second field must be **0x** followed by 12 hex characters which identify the CM MAC address being added.
- The third field represents the Boot File ID (the boot file the CM is to receive).
- The fourth field represents the Service Class ID (the service class the CPE should receive).
- The fifth field represents the ProviderID (the provider to which DHCP requests are forwarded).
- The sixth field represents Flags.

The following screen illustrates a typical dump file.

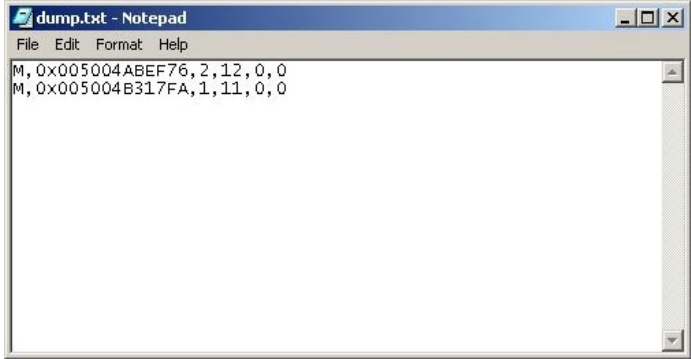

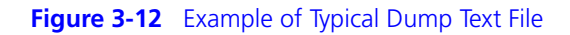

### **Example of Creating a CM Configuration File**

**1** In a screen editor, edit the file using *Action* **M** to modify or add a new record, or **D** to delete a record.

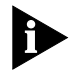

*When editing for Dump CM Info, Action will always be M. When deleting a record all fields must be preset, but only Action and MAC Address need to be valid.* 

**2** Click the **Dump CM Info** button.

. . . . . . . .

### The **Save As** dialog box appears.

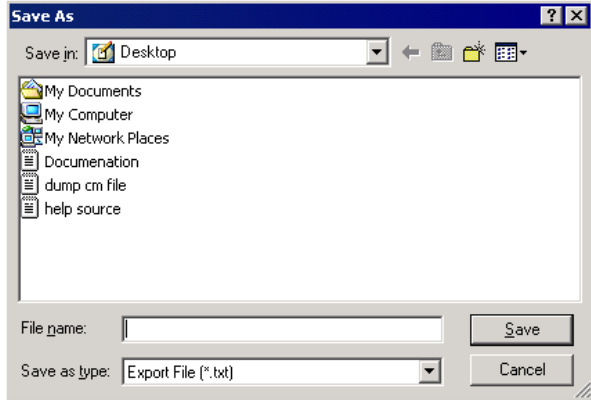

**Figure 3-13** Saving the CM Text File

- **3** Select a destination location, name the file, and select **Save as type** Export file (.txt).
- **4** Click **Save**.

The CM configuration text file is now saved to the specified location.

### **Load CM Info**

Use the **Load CM Info** button to open a formatted text file and import the CM configurations into the PAM database. The text file requirements are the same as those found on [page 3-13](#page-46-0) under the section *[Dump CM](#page-46-0)  [Info.](#page-46-0)*

**1** Click the **Load CM Info** button.

The standard Windows **Open** dialog box appears.

**2** Select the file you want imported into the system and click **Open**.

All the new values will be added to the database. You can load a file that was exported via the **Dump CM Info** button

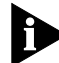

*Load CM Info could take a long time to complete. Estimate 1000 records per minute on a 200 MHz machine.*

### **Example of Modifying CM Info**

As an example (using the previous dump information), we want to change the Boot File and Service Class for the cable modem with the MAC address 005004ABEF76 to the gold.cfg (BootFileID = 3), and gold service class (ServiceClass = 13).

**1** Edit the file to look as follows (Action = M as we are modifying a record).

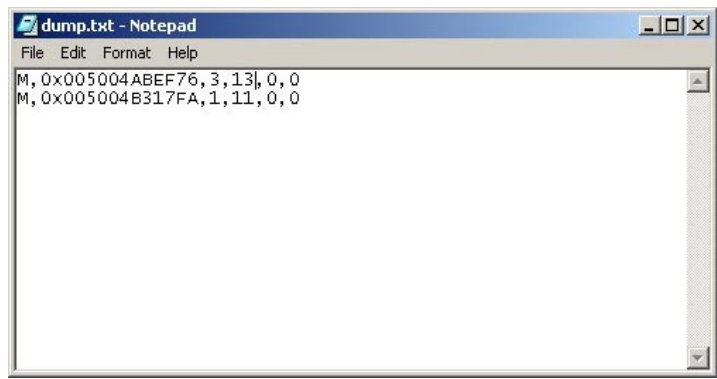

**Figure 3-14** Modifying CM Information

- **2** Save it as a .txt file.
- **3** Click the **Load CM Info** button.

Example: we want to delete the cable modem with the MAC address of 005004B317FA.

- **4** Edit the file using **Action = D**:
- **5** Save it as a .txt file.
- **6** Click the **Load CM Info** button.

If you click on the Dump CM Info button, your file will look as follows.

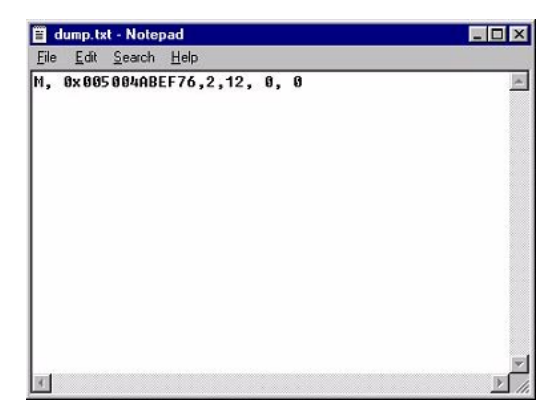

**Figure 3-15** Example of Modified CM File

## **4 CONFIGURING A SAMPLE NETWORK**

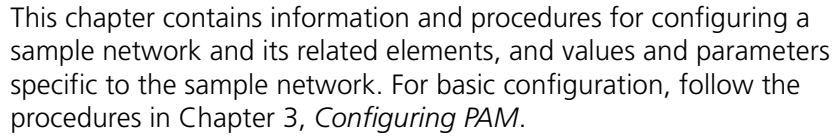

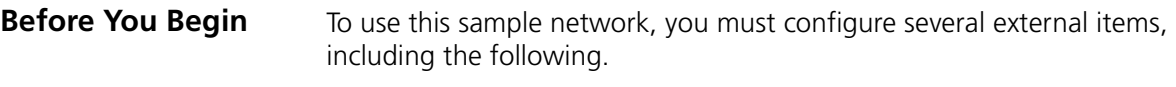

- DHCP Server
- PAM

### **Configuring the CAR**

Configure the CAR as you normally would configure a Two-way Cable Modem system. Refer to the *3Com Cable Management System User Guide* for information on GUI configuration or the *3Com Cable Access Router Command Line Interface Guide* for information on configuring using CLI commands.

**Network Interface**

Define your network interfaces as shown in [Table 4-1](#page-50-0).

**Configuration**

<span id="page-50-0"></span>**Table 4-1** Network Interface Configuration Values

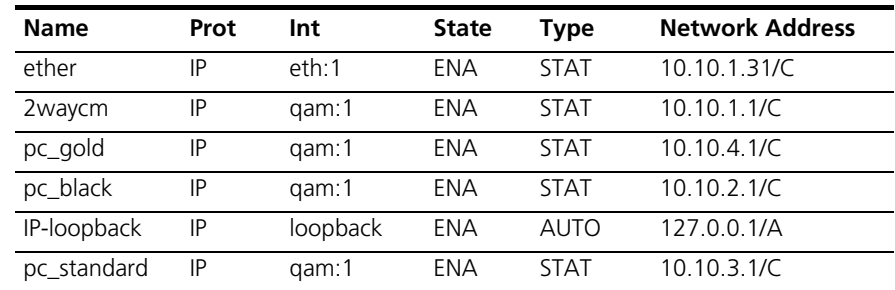

**DHCP Option** Use the **set dhcp** command to configure the DHCP options, using the **Configuration** values listed in [Table 4-2.](#page-51-1)

### <span id="page-51-1"></span>**Table 4-2** DHCP Option Values

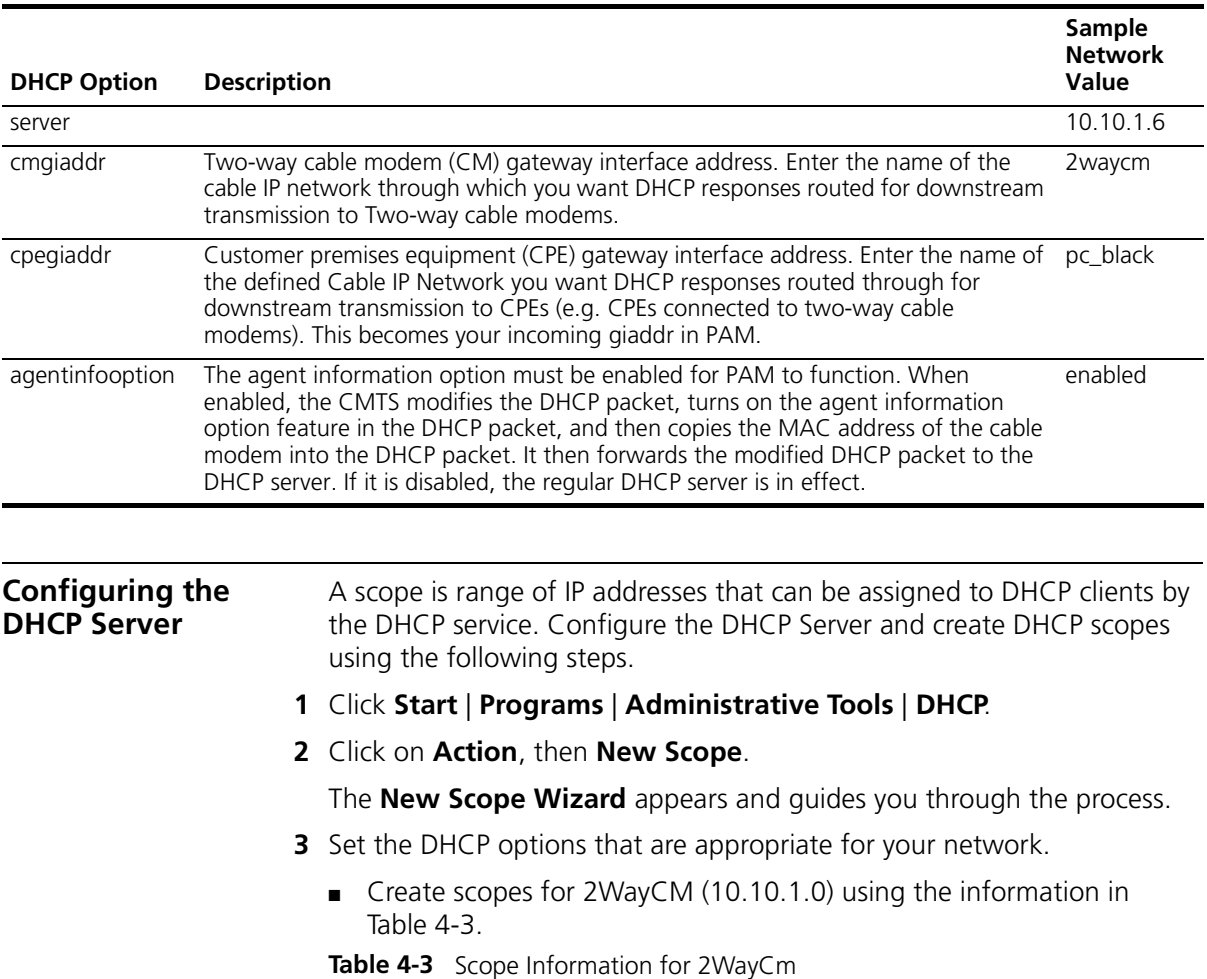

<span id="page-51-0"></span>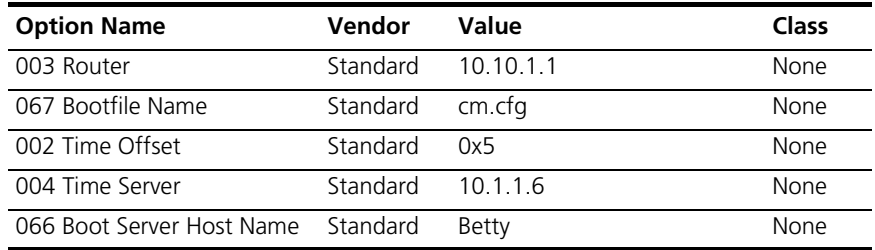

■ Create scopes for PC\_Black (10.10.2.0) using the information in [Table 4-4.](#page-52-0)

<span id="page-52-0"></span>**Table 4-4** Scope Information for PC\_Black

| <b>Option Name</b>                 | Vendor   | Value        | Class |
|------------------------------------|----------|--------------|-------|
| 003 Router                         | Standard | 10 10 2 1    | None  |
| 002 Time Offset                    | Standard | Ox5          | None  |
| 004 Time Server                    | Standard | 10116        | None  |
| 066 Boot Server Host Name Standard |          | <b>Betty</b> | None  |

■ Create scopes for PC\_Standard (10.10.3.0) using the information in [Table 4-5.](#page-52-2)

<span id="page-52-2"></span>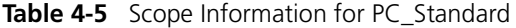

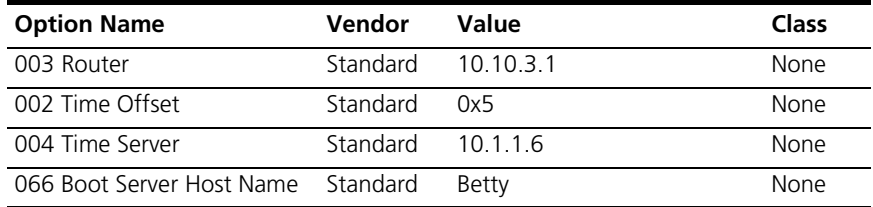

■ Create scopes for PC\_Black (10.10.4.0) using the information in [Table 4-6.](#page-52-1)

<span id="page-52-1"></span>**Table 4-6** Scope Information for PC\_Gold

| <b>Option Name</b>                 | Vendor   | Value     | Class |
|------------------------------------|----------|-----------|-------|
| 003 Router                         | Standard | 10 10 4 1 | None  |
| 002 Time Offset                    | Standard | 0x5       | None  |
| 004 Time Server                    | Standard | 10116     | None  |
| 066 Boot Server Host Name Standard |          | Betty     | None  |

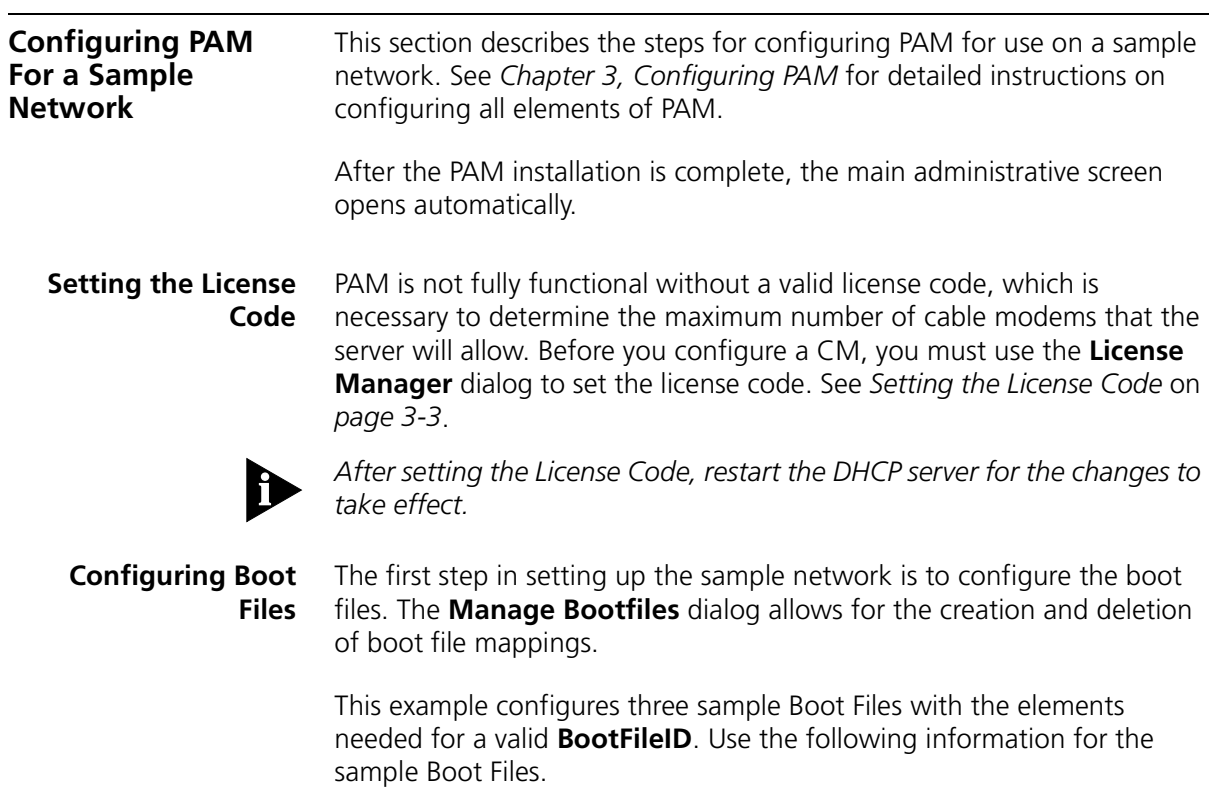

<span id="page-53-0"></span>**Table 4-7** Boot File Configuration Table

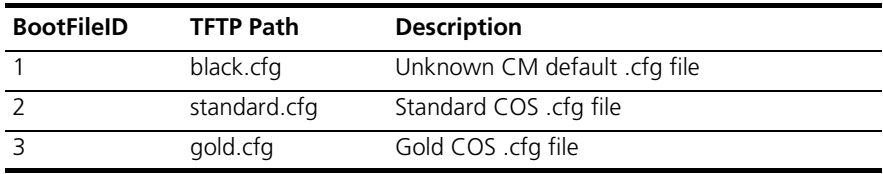

**1** Click the **Boot Files** button on the main screen.

The **Manage Bootfiles** dialog appears.

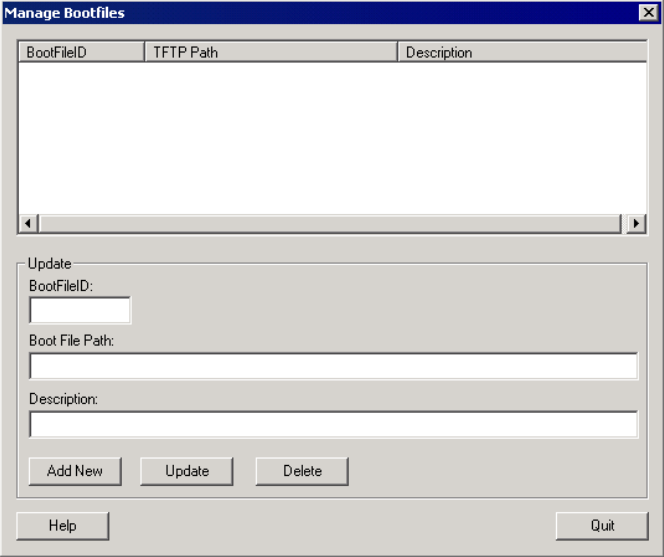

**Figure 4-1** Manage Bootfiles Dialog Box

**2** Fill in these fields with the following information.

In the **BootFileID** field, type *1*.

- In the **Boot File Path** field, type *black.cfg*
- In the **Description** field, type *Unknown CM default cfg file*.
- **3** Click **Add New.**

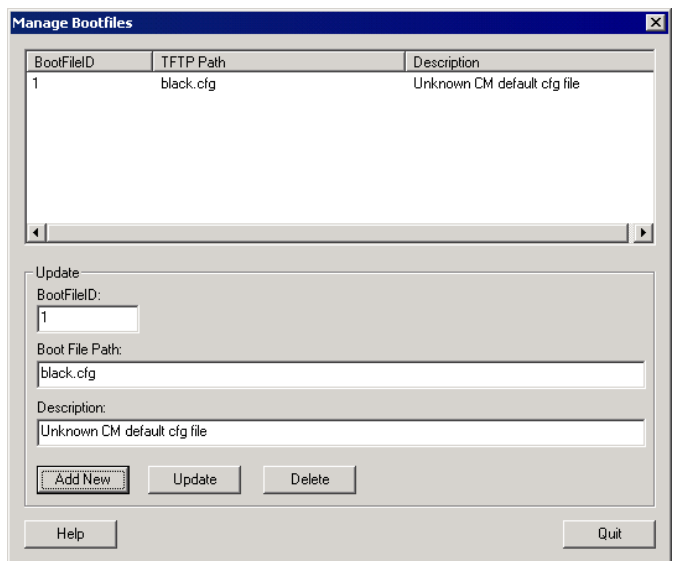

The following screen appears, containing the information you just typed.

### **Figure 4-2** Manage Bootfiles Dialog Box

**4** Add the other two boot files in the same manner using the information from [Table 4-7](#page-53-0). All boot file information is now displayed on the screen. Click on a boot file entry to view the updated attributes.

### <span id="page-56-0"></span>**Configuring Service Classes**

The second step in setting up the sample network is to configure the service classes. In this example, we will configure the service classes using the values shown in [Table 4-8.](#page-56-1)

| <b>NOIC</b> + <b>0</b> Dample incention cominguideon values |                                |                         |                                |                                                                |  |  |
|-------------------------------------------------------------|--------------------------------|-------------------------|--------------------------------|----------------------------------------------------------------|--|--|
| Incoming<br>giaddr                                          | <b>Service</b><br><b>Class</b> | <b>Mapped</b><br>giaddr | <b>Subnet Mask Description</b> |                                                                |  |  |
| 149 112 10 1 11                                             |                                |                         |                                | 149.112.10.1 255.255.255.0 Black service class,<br>Unknown CMs |  |  |
| 149.112.10.1 12                                             |                                |                         |                                | 149.112.11.1 255.255.255.0 Standard service class              |  |  |
| 149.112.10.1 13                                             |                                |                         |                                | 149.112.12.1 255.255.255.0 Gold service class                  |  |  |

<span id="page-56-1"></span>**Table 4-8** Sample Network Configuration Values

### **1** Click the **Service Class** button.

The **Manage Service Class** dialog appears.

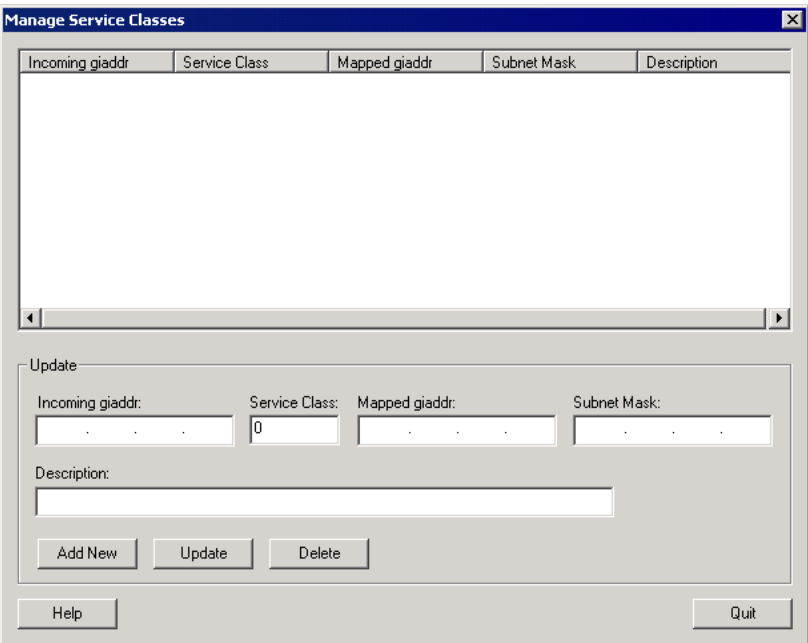

**Figure 4-3** Manage Service Class Dialog Box

Fill in the fields using the information in the first row of [Table 4-8](#page-56-1) and click **Add New**.

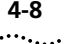

### The following screen appears.

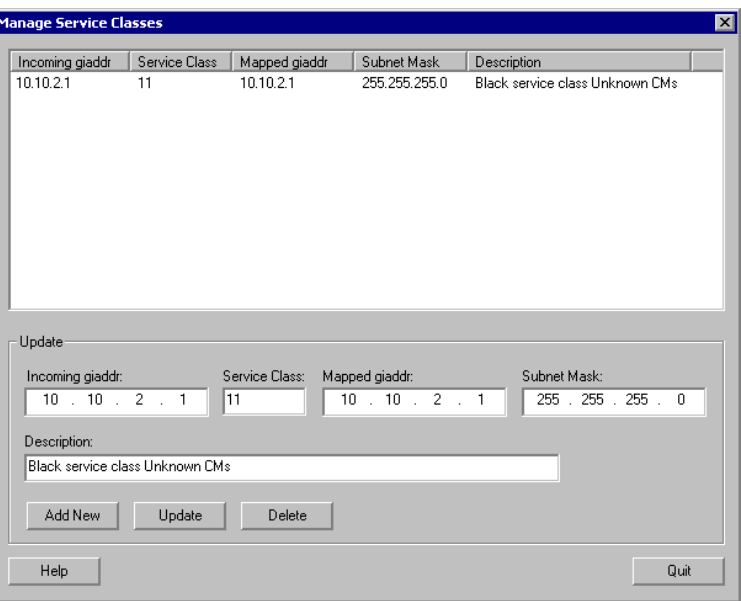

**Figure 4-4** Configured Service Class

**2** Add the other two service classes in the same manner, using the data from the second and third rows in [Table 4-8](#page-56-1). All service class information is now listed.

**3** Click **Quit** to return to the main screen.

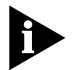

*If you want to delete a Service Class, click that Service Class in the window and click Delete.*

*If you want to change a parameter in an existing Service Class, click the Service Class in the window. All parameters are listed in the editing portion of the screen. Make the changes, then click the Update button.*

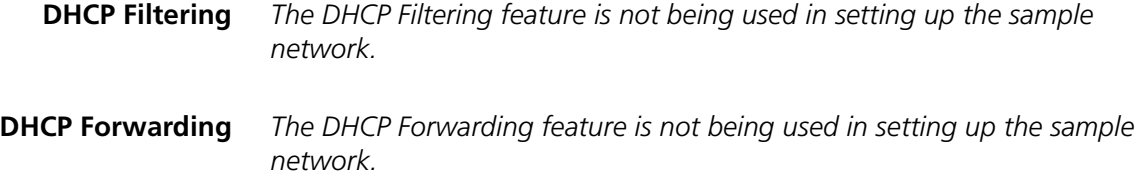

**Configuring Options** The third step in setting up the sample network is configuring the Options. The **Manage CM Defaults and Options** dialog allows you to set, enable, and disable service-wide options and defaults.

**1** Click the **Options** button.

The **Manage CM Defaults and Options** dialog appears.

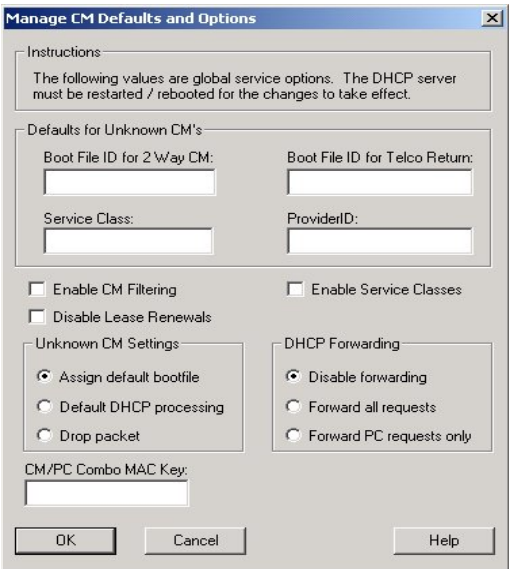

**Figure 4-5** Manage CM Defaults and Options Dialog Box

### **Manage CM Defaults and Options Field Entries**

For our sample network, we will define the **Boot File** and **Service Class**  for all unknown CMs. We have defined the black.cfg (BootFileID=1) file for the unknown CM Boot File, and the black service class (Service Class= 11) for the unknown CM Service Class.

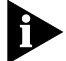

*For purposes of this example, we have not defined Boot Files or Service Classes for Telco Return CMs.* 

We will enable the **Disable Lease Renewals** feature. This forces the CMs to perform DHCP Discovers whenever its lease expires rather than renewals.

**2** Based on this information, enter the following defaults for unknown CMs:

**Boot File ID for 2 Way CM** - enter 1

**Service Class** - enter 11

**Boot File ID for Telco Return** - enter 0

**ProviderID** - enter 0

- **3** Select the **Disable Lease Renewals** and **Enable Service Classes**  checkboxes.
- **4** Under **Unknown CM Settings** click **Assign default bootfile**.
- **5** Under **DHCP Forwarding** click **Disable forwarding**.
- **6** Click **OK** to return to the main screen.

Before you can return to the main screen, the following warning appears, reminding you to restart the DHCP service to enable your changes.

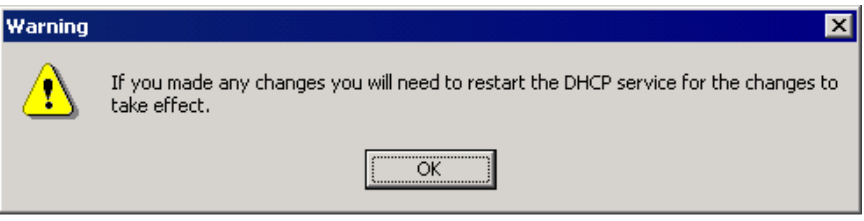

### **Figure 4-6** Warning Screen

- **7** Click **OK**.
- **8** Restart the DHCP service. Go to **Start** | **Program**s | **Administrative Tools | Services**.

The following screen appears:

| Tree             | Name                                                                                         | Description  | <b>Status</b> | Startup Type | Log On As   |  |
|------------------|----------------------------------------------------------------------------------------------|--------------|---------------|--------------|-------------|--|
| Services (Local) | Alerter                                                                                      | Notifies sel | Started       | Automatic    | LocalSystem |  |
|                  | %Application Manage                                                                          | Provides s   |               | Manual       | LocalSystem |  |
|                  | <b>Sta</b> ClipBook                                                                          | Supports C   |               | Manual       | LocalSystem |  |
|                  | ‱COM+ Event System                                                                           | Provides a   | Started       | Manual.      | LocalSystem |  |
|                  | Computer Browser                                                                             | Maintains a  | Started       | Automatic    | LocalSystem |  |
|                  | <b>BADHCP Client</b>                                                                         | Manages n    | Started       | Automatic    | LocalSystem |  |
|                  | <b>WADHCP Server</b>                                                                         | Provides d   | Started       | Automatic    | LocalSystem |  |
|                  | postributed File Syst… Manages logical volumes distributed across a local or wide area netwo |              |               |              |             |  |
|                  | <b>Ba</b> Distributed Link Tra                                                               | Sends notif  | Started       | Automatic    | LocalSystem |  |
|                  | Distributed Link Tra                                                                         | Stores info  |               | Manual       | LocalSystem |  |
|                  | <b>Bo</b> Distributed Transac                                                                | Coordinate   | Started       | Manual       | LocalSystem |  |
|                  | <b>BONS</b> Client                                                                           | Resolves a   | Started       | Automatic    | LocalSystem |  |
|                  | DNS Server                                                                                   | Answers q    | Started       | Automatic    | LocalSystem |  |
|                  | Sta Event Log                                                                                | Logs event   | Started       | Automatic    | LocalSystem |  |
|                  | <b>Rea</b> Fax Service                                                                       | Helps you    |               | Manual       | LocalSystem |  |
|                  | File Replication                                                                             | Maintains fi |               | Manual       | LocalSystem |  |

**Figure 4-7** Services Directory

. . . . . . .

- **9** Highlight the **DHCP Server**, and right-click with the mouse to **Stop** the Service.
- **10** After the service has stopped, right-click again, then **Start** the service. Your options are now in effect, and you can close the Services window.

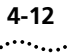

**4-12** CHAPTER 4: CONFIGURING A SAMPLE NETWORK

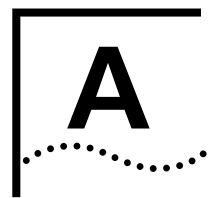

# **A USING THE ADMIN API**

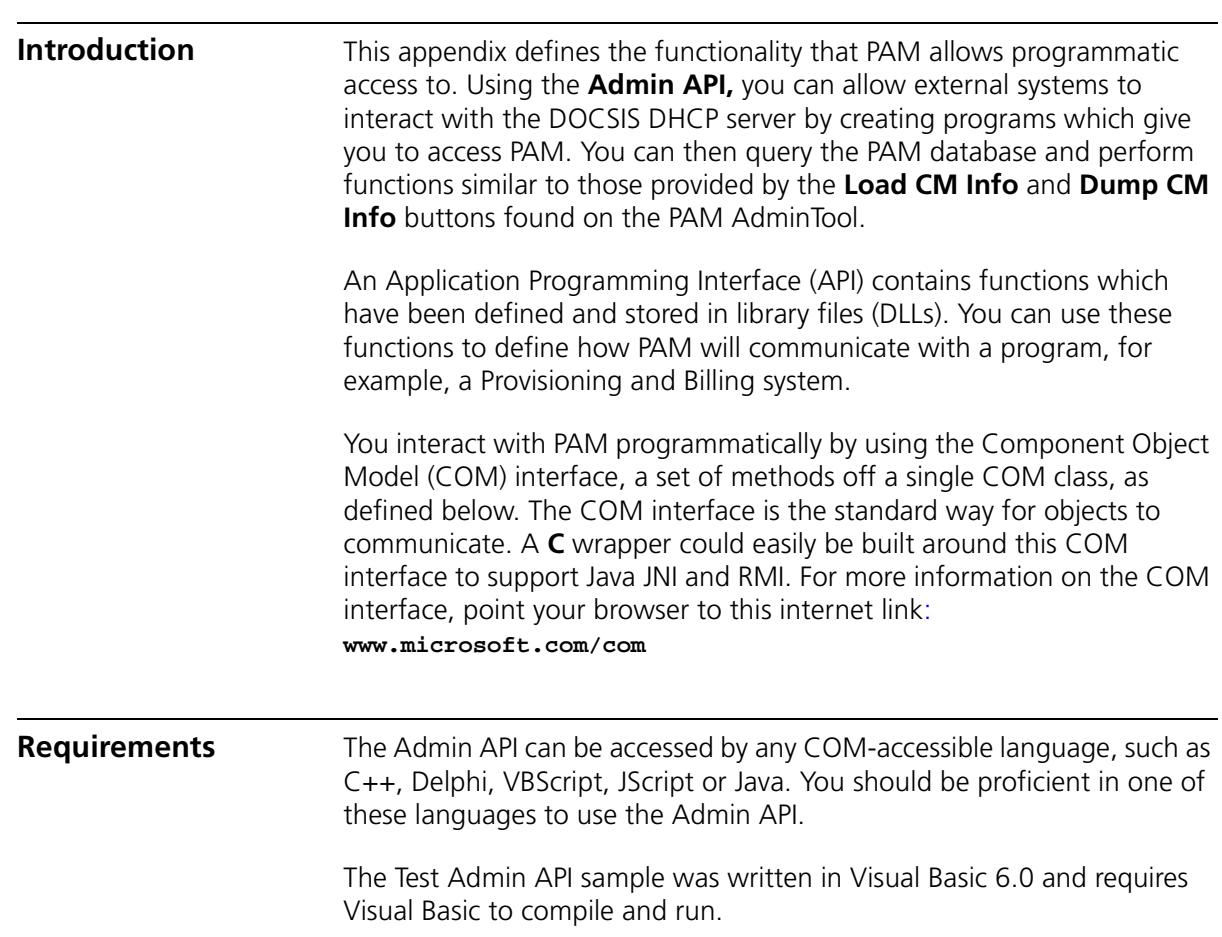

### **APISample Folder** When you install PAM, a folder called **ApiSample** is placed into the PAM installation directory. In this ApiSample directory is a sample program (testapi.exe) which was created using the Admin API. This ApiSample folder contains the following files:

- adminapi.tlb Type library file
- Form1.frm The form file which holds the actual code
- testapi.exe The application file
- testapi.vbp The Visual Basic project file which holds the project definition
- testapi.vbw The Visual Basic workspace which holds only workspace settings such as font size

| <b>ApiSample</b>                                                                     |             |                                  |         |                    |                   |   |
|--------------------------------------------------------------------------------------|-------------|----------------------------------|---------|--------------------|-------------------|---|
| File<br>Edit<br>View<br>Favorites                                                    | Tools       | Help                             |         |                    |                   |   |
| Search<br>$\Leftrightarrow$ Back $\rightarrow$ $\Rightarrow$ $\sim$ $\approx$ $\mid$ |             | <b>P</b> Folders <b>SHistory</b> |         |                    | 皆啓×の<br>। ⊞•      |   |
| Address <b>a</b> ApiSample                                                           |             |                                  |         |                    | ∂Go               |   |
| Folders                                                                              | $\mathbf x$ | Name<br>x                        | Size:   | Type               | Modified          |   |
| PamInstall<br>⊟…                                                                     |             | adminapi                         | 3 KB    | TLB File           | 7/6/2000 8:24 AM  |   |
| ApiSample                                                                            |             | i≣l Form1                        | 17 KB   | FRM File           | 6/22/2000 2:29 PM |   |
| Docs                                                                                 |             | S testapi                        | 36 KB   | <b>Application</b> | 7/5/2000 2:11 PM  |   |
| <b>MoveFiles</b>                                                                     |             | ™] testapi                       | 1 KB    | VBP File           | 7/5/2000 2:11 PM  |   |
| Program Files<br>曱                                                                   |             | salestapi                        | 1 KB    | VBW File           | 7/5/2000 2:11 PM  |   |
| <b>PSFONTS</b><br>$\overline{+}$                                                     |             |                                  |         |                    |                   |   |
| temp                                                                                 |             |                                  |         |                    |                   |   |
| WINNT<br>田                                                                           |             |                                  |         |                    |                   |   |
|                                                                                      | ٠           | $\blacktriangleleft$             |         |                    |                   | ▶ |
| Type: Application Size: 36.0 KB                                                      |             |                                  | 36.0 KB |                    | My Computer       |   |

**Figure A-1** APISample Files

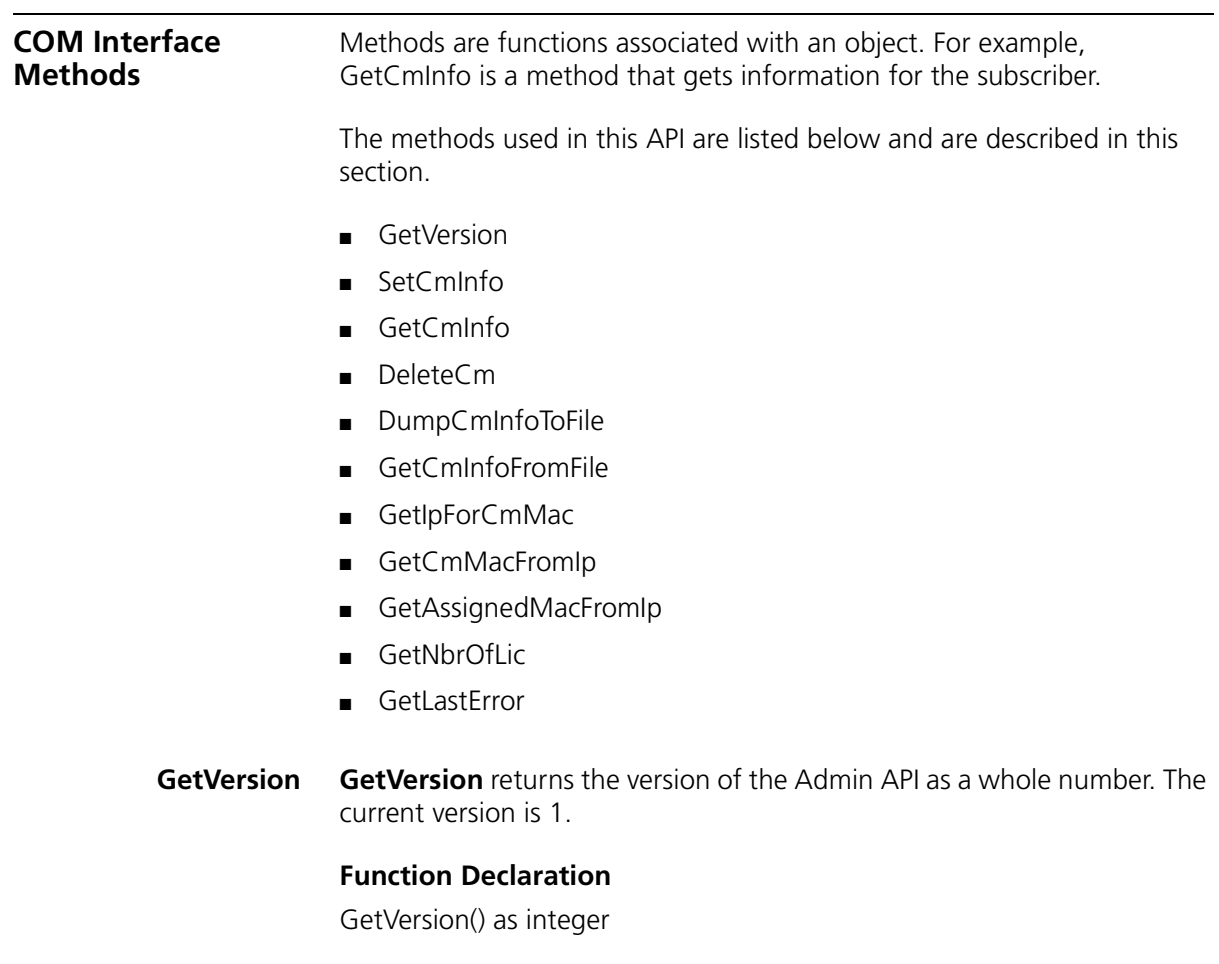

**SetCmInfo** Use **SetCMInfo** to create a new entry if the CM MAC address does not exist in the database. It then overwrites BootFileID, PCServiceClass ProviderID, and Flags with the new passed-in values. Returns non-zero (-1) if successful, zero (0) if function failed.

| <b>Parameters</b>     | <b>Description</b>                                                                                                    |
|-----------------------|----------------------------------------------------------------------------------------------------|
| CmMacAddr             | A 12-character hex representation of the CM's MAC address.<br>This parameter must contain all 12 hex characters, for example:<br>00FA69557912                        |
| <b>BootFileID</b>     | Number identifying the boot file that this CM should use. This<br>number maps to a real bootfile name. The network administrator<br>should publish the valid values. |
| <b>PCServiceClass</b> | Number identifying the class of service that PCs attached to this<br>CM should receive. The network administrator should publish the<br>valid values.                |
| ProviderID            | Number that identifies a provider to which DHCP messages will<br>be forwarded. Can be zero for not forwarding.                                                       |
| Flags                 | Bit field of values. The Flags field is 0 in all cases except when the<br>option 60 value is valid, in which case the Flags field will be 1.                         |

**Table A-1** SetCMInfo Parameters and Descriptions

### **Function Declaration**

SetCMInfo (CmMacAddr [in] as string, BootFileID [in] as integer, PCServiceClass [in] as integer, ProviderID as integer, Flags as integer) as Boolean.

```
Private Sub bnSetCmInfo_Click()
Dim obj As Object
Dim ErrorCode As Variant, ErrorDesc As Variant
Set obj = CreateObject("DOCSIS.AdminMain")
Dim rc As Integer
rc = obj.SetCmInfo(edSetMac.Text, edSetBootID.Text, 
edSetClass.Text,
edProviderIDIn.Text, edFlagsIn.Text)
If rc = 0 Then
     obj.GetLastError ErrorCode, ErrorDesc
     MsgBox "Error Code: " & ErrorCode & " Error Desc: " & 
ErrorDesc
Else
     MsgBox "Success"
End If
End Sub
```
**GetCmInfo GetCmInfo** retrieves the information about a given CM. Returns non-zero if successful or zero if function failed.

| <b>Parameters</b>     | <b>Description</b>                                                                                                    |
|-----------------------|----------------------------------------------------------------------------------------------------|
| CmMacAddr             | A 12-character hex representation of the CM's MAC address. This<br>parameter must contain all 12 hex characters, for example:<br>00FA69557912                        |
| <b>BootFileID</b>     | Number identifying the boot file that this CM should use. This<br>number maps to a real bootfile name. The network administrator<br>should publish the valid values. |
| <b>PCServiceClass</b> | Number identifying the class of service that PCs attached to this<br>CM should receive. The network administrator should publish the<br>valid values.                |
| ProviderID            | Number that identifies a provider to which DHCP messages will be<br>forwarded. Can be zero for not forwarding.                                                       |
| Flags                 | Bit field of values. The Flags field is 0 in all cases except when the<br>option 60 value is valid, in which case the Flags field will be 1.                         |
| Settings              | String containing hex characters representing the option 60<br>length and value for this CM.                                                                         |

**Table A-2** GetCMInfo Parameters and Descriptions

### **Function Declaration**

GetCmInfo (CmMacAddr [in] as string, BootFileID [out] as variant, PCServiceClass [out] as variant, ProviderID[out] as variant, Flags[out] as variant) as Boolean.

```
Private Sub bnGetCmInfo_Click()
Dim obj As Object
Set obj = CreateObject("DOCSIS.AdminMain")
Dim rc As Integer
Dim lBootID As Variant, lClass As Variant, ProviderID As 
Variant, Flags As
Variant
Dim CmSettings As Variant
rc = obj.GetCmInfo(edGetMac.Text, lBootID, lClass, 
ProviderID, Flags,
CmSettings)
edGetBootID.Text = lBootID
edGetClass.Text = lClass
edProviderID.Text = ProviderID
edFlags.Text = Flags
edSettings.Text = CmSettings
```
**MsgBox ("Returned " & rc)**

**End Sub**

**DeleteCm** DeleteCm removes the record associated with the specified CM from the system. Returns non-zero if successful, zero if function failed. **Parameters**.

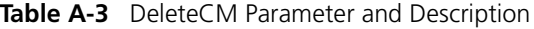

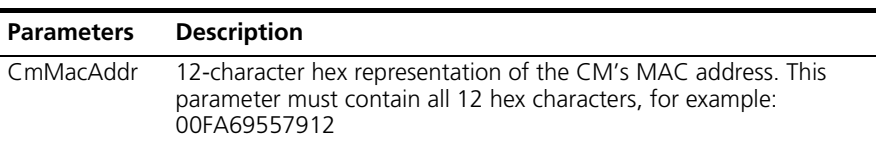

### **Function Declaration**

DeleteCm (CmMacAddr [in] as string) as Boolean.

### **Sample Code**

**Private Sub bnDelCm\_Click() Dim obj As Object Set obj = CreateObject("DOCSIS.AdminMain") Dim rc As Integer rc = obj.DeleteCm(edDelCmMac.Text) MsgBox ("Returned " & rc)2**

**End Sub**

**DumpCmInfoToFile** Dumps the entire contents of the CmConfig table to a *comma delimited file*. The FullFilePath can be either a local path such as **c:\temp\somefile.txt** or a UNC name such as

**\\someserver\someshare\somefile.txt**.

See [Dump CM Info](#page-46-1) on [page 3-13](#page-46-1) for text file requirements.

Returns non-zero if successful or zero if function failed.

### **Parameters**

**Table A-4** DumpCmInfoToFile Parameter and Description

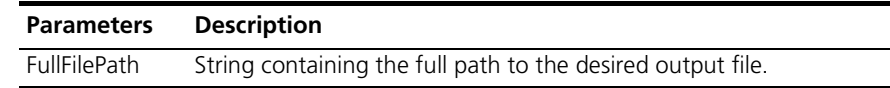

### **Function Declaration**

DumpCmInfoToFile (FullFilePath [in] as string) as Boolean.

### **Sample Code**

**Private Sub bnDump\_Click() Dim obj As Object Set obj = CreateObject("DOCSIS.AdminMain") Dim rc As Integer**

```
rc = obj.DumpCmInfoToFile(edDumpFilePath.Text)
MsgBox ("Returned " & rc)
```
**End Sub**

. . . . . . . .

### **GetCmInfoFromFile** Gets CM configuration information from the specified text file. The text file will have the same format as *DumpCmInfoToFile*. If the MAC address already exists, the other fields will be set to the values in the file. Returns non-zero if successful or zero if function failed.

### **Parameters**

**Table A-5** GetCmInfoFromFile Parameter and Description

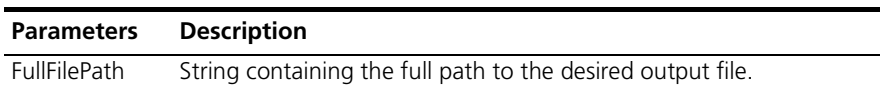

### **Function Declaration**

Bool GetCmInfoFromFile (FullFilePath [in] as string) as Boolean.

```
Private Sub bnGetFileInfo_Click()
Dim obj As Object
Set obj = CreateObject("DOCSIS.AdminMain")
Dim rc As Integer
rc = obj.GetCmInfoFromFile(edGetFilePath.Text)
MsgBox ("Returned " & rc)
End Sub
```
**GetIpForCmMac** Gets the IP address for the specified MAC address. Returns non-zero if successful, zero if function failed.

### **Parameters**

**Table A-6** GetIpForCmMac Parameters and Descriptions

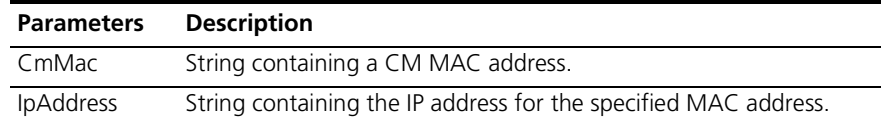

### **Function Declaration**

Bool GetIpForCmMac (CmMac as string, IpAddress[out] as variant).

```
Private Sub bnIpmapping_Click()
Dim obj As Object
Set obj = CreateObject("DOCSIS.AdminMain")
Dim rc As Integer
If Option1.Value = True Then 'GetCmMacFromIp
     rc = obj.GetCmMacFromIp(edIpAddr.Text, vntTmp)
     edCmMacIp.Text = vntTmp
End If
If Option2.Value = True Then 'GetAssignedMacFromIp
     rc = obj.GetAssignedMacFromIp(edIpAddr.Text, vntTmp)
     edCmMacIp.Text = vntTmp
End If
If Option3.Value = True Then 'GetIpForCmMac
     rc = obj.GetIpForCmMac(edCmMacIp.Text, vntTmp)
     edIpAddr.Text = vntTmp
End If
MsgBox ("Returned " & rc)
End Sub
```
### **GetCmMacFromIp** Gets the CM MAC address for the specified IP address. The IP address could be the CM's IP address or an IP address of a PC attached to the CM. Returns non-zero if successful, zero if function failed.

### **Parameters**

**Table A-7** GetCmMacFromIp Parameters and Descriptions

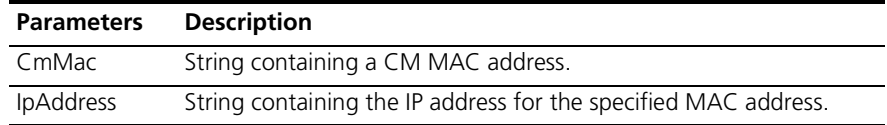

### **Function Declaration**

Bool GetCmMacFromIp (IpAddress as string, CmMAC[out] as string).

```
Private Sub bnIpmapping_Click()
Dim obj As Object
Set obj = CreateObject("DOCSIS.AdminMain")
Dim rc As Integer
If Option1.Value = True Then 'GetCmMacFromIp
     rc = obj.GetCmMacFromIp(edIpAddr.Text, vntTmp)
     edCmMacIp.Text = vntTmp
End If
If Option2.Value = True Then 'GetAssignedMacFromIp
     rc = obj.GetAssignedMacFromIp(edIpAddr.Text, vntTmp)
     edCmMacIp.Text = vntTmp
End If
If Option3.Value = True Then 'GetIpForCmMac
     rc = obj.GetIpForCmMac(edCmMacIp.Text, vntTmp)
     edIpAddr.Text = vntTmp
End If
MsgBox ("Returned " & rc)
End Sub
```
### <span id="page-72-0"></span>**GetAssignedMacFrom Ip**

Gets the MAC address for the IpAddress passed in, this could be a CM or a PC MAC address.

### **Parameters**

**Table A-8** GetAssignedMacFromIp Parameters and Descriptions

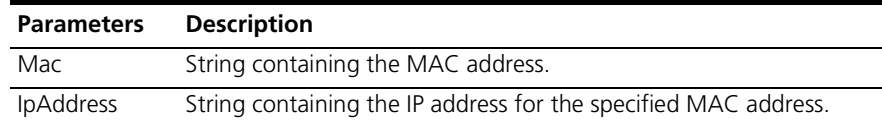

### **Function Declaration**

Bool GetAssignedMacFromIp(IpAddress as string, MAC[out] as variant).

### **Sample Code**

**Private Sub bnIpmapping\_Click() Dim obj As Object Set obj = CreateObject("DOCSIS.AdminMain")**

**Dim rc As Integer**

```
If Option1.Value = True Then 'GetCmMacFromIp
     rc = obj.GetCmMacFromIp(edIpAddr.Text, vntTmp)
     edCmMacIp.Text = vntTmp
End If
If Option2.Value = True Then 'GetAssignedMacFromIp
     rc = obj.GetAssignedMacFromIp(edIpAddr.Text, vntTmp)
     edCmMacIp.Text = vntTmp
End If
If Option3.Value = True Then 'GetIpForCmMac
     rc = obj.GetIpForCmMac(edCmMacIp.Text, vntTmp)
     edIpAddr.Text = vntTmp
End If
MsgBox ("Returned " & rc)
End Sub
```
### **Parameters**

**Table A-9** GetNbrOfLic Parameter and Description

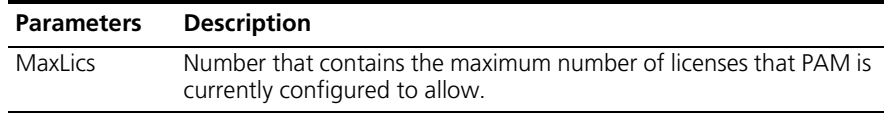

### **Function Declaration**

Bool GetNbrOfLic(MaxLics[out] as variant).

### **Sample Code**

```
Private Sub bnGetLic_Click()
Dim obj As Object
Dim rc As Integer
Dim Lics
Set obj = CreateObject("DOCSIS.AdminMain")
rc = obj.GetNbrOfLic(Lics)
If rc <> 0 Then
     MsgBox "You have a " & Lics & " CM entry license"
Else
     MsgBox "An error has occurred."
End If
End Sub
```
<span id="page-73-0"></span>

<span id="page-74-0"></span>**GetLastError** Gets the error code and description for the last error to occur for this object instance.

### **Parameters**

**Table A-10** GetLastError Parameters and Descriptions

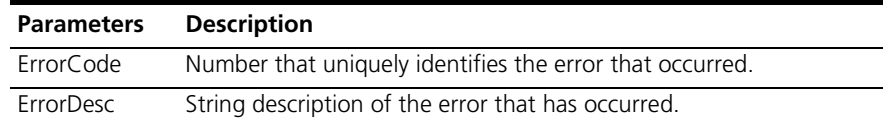

### **Function Declaration**

Bool GetLastError(ErrorCode[out] variant, ErrorDesc[out] variant).

## **Sample Code**

```
Private Sub bnGetLastError_Click()
Dim obj As Object
Dim rc As Integer
Dim ErrorCode As Variant
Dim ErrorDesc As Variant
Set obj = CreateObject("DOCSIS.AdminMain")
rc = obj.GetLastError(ErrorCode, ErrorDesc)
If rc <> 0 Then
     MsgBox "Error Code: " & ErrorCode & " Error Desc: " & 
ErrorDesc
Else
     MsgBox "Get Last Error Failed."
End If
End Sub
```
**A-14** APPENDIX A: USING THE ADMIN API

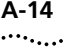

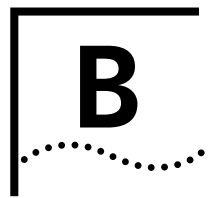

# <span id="page-76-0"></span>**B**<br> **B** INFORMATION REQUEST FORM

This appendix provides information about the PAM License Code discussed on [page 2-14](#page-31-0), and a copy of the PAM License Key Information Request Form.

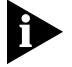

*The License Code is also referred to as the License Key.*

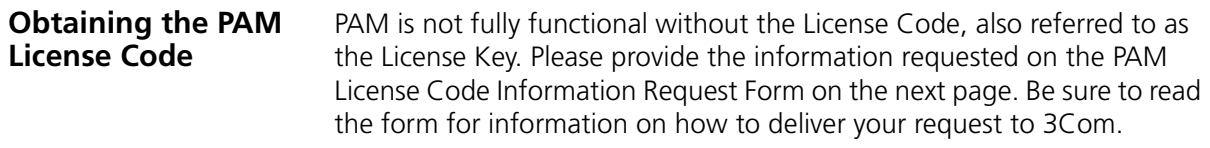

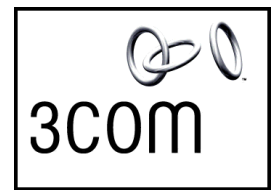

# **PAM License Code Information Request**

Dear Customer:

Thank you for purchasing the Provisioning Access Manager (PAM) Software and License Code.

This document provides information on how license codes work and details the information that is needed by 3Com to supply various PAM license codes to our customers.

### **How the License Code Works**

License Codes are mechanisms for unlocking functionality within the software code for various Total Control system components.

Each code is based on the number of users that PAM will support. Once the code is entered into PAM, the functionality is enabled for the amount of users the code supports. Therefore, a separate code is needed for an upgrade beyond the current amount of supported users.

### **Purchasing License Codes**

If you are planning on purchasing a license code upgrade, please contact your 3Com Sales Representative or the appropriate reseller. Once you have purchased an upgrade, you may contact the PAM Coordinator at [Carrier\\_featurekeys@3com.com t](mailto:Carrier_featurekeys@3Com.com)o obtain upgraded code. If you just purchased PAM software, you also need to contact PAM Coordinator to get the free license code for 3K users.

\_\_\_\_\_\_\_\_\_\_\_\_\_\_\_\_\_\_\_\_\_\_\_\_\_\_\_\_\_\_\_\_\_\_\_\_\_\_\_\_\_\_\_\_\_\_\_\_\_\_\_\_\_\_\_\_\_\_\_\_\_\_\_\_\_\_

\_\_\_\_\_\_\_\_\_\_\_\_\_\_\_\_\_\_\_\_\_\_\_\_\_\_\_\_\_\_\_\_\_\_\_\_\_\_\_\_\_\_\_\_\_\_\_\_\_\_\_\_\_\_\_\_\_\_\_\_\_\_\_

### **Additional Information Needed**

The following information is needed in order for 3Com to process your request:

- Company Name:
- Company Address:
- − Contact Name: \_\_\_\_\_\_\_\_\_\_\_\_\_\_\_\_\_\_\_\_\_\_\_\_\_\_\_\_\_\_\_\_\_\_\_\_\_\_\_\_\_\_\_\_\_\_\_\_\_\_\_\_\_\_\_\_\_\_\_\_\_\_\_\_\_\_
- Contact Phone Number:
- Contact Fax Number:
- Contact Email Address:
- Reseller Name and Contact:
- Current License Code (required if purchasing 1K upgrades): \_\_\_\_\_\_\_\_\_\_\_\_\_\_\_\_\_\_\_
- New License Code Required Number of users (required if purchasing 1K upgrades):
- **A copy of the invoice showing proof of purchase for one of the following PAM License Codes:**
	- 3C05-8880-00 PAM Software and 3000 User License
	- 3C05-8881-00 1K User Upgrade
	- 3C05-8882-00 Unlimited User Upgrade

Please send the above information back to 3Com in English via either of the following methods:

### **Email**

Information sent by email should go to [Carrier\\_featurekeys@3com.com.](mailto:Carrier_featurekeys@3Com.com) Please include "PAM License Code" in the subject line.

### **Facsimile**

Information can be faxed to 847-262-2750, Attn: PAM Coordinator

### **Delivery of the License Codes**

Requests are processed during normal business hours, 8am -5 PM CST (excluding 3Com US holidays and weekends). 3Com is committed to servicing your license code in an efficient manner. If, in the unfortunate event, you do not receive your license code within 24 hours, please send an email inquiry to [Carrier\\_featurekeys@3Com.com.](mailto:Carrier_featurekeys@3Com.com)

# **INDEX**

# **A**

APISample [files A-2](#page-63-0) [folder A-2](#page-63-0)

### **B**

Boot Files [configuring 3-4,](#page-37-0) [4-4](#page-53-0)

# **C**

[CAR, configuring 4-1](#page-50-0) CM configuration [file requirements 3-14](#page-47-0) [saving 3-13](#page-46-0) CM configuration records [creating in the PAM database 3-13](#page-46-1) [loading into PAM database 3-15](#page-48-0) [CM MAC address 3-10](#page-43-0) [COM Interface Methods A-3](#page-64-0) Configuring [Boot Files 3-4,](#page-37-0) [4-4](#page-53-0) [CAR 4-1](#page-50-0) [DHCP options 4-2](#page-51-0) [DHCP Server 4-2](#page-51-1) [Options 3-11, 4-9](#page-58-0) [PAM 3-4, 4-4](#page-53-1) [Sample Network 4-1](#page-50-1) [Service Classes 3-6,](#page-39-0) [4-7](#page-56-0) [Creating a CM Configuration File 3-14](#page-47-1) [Creating DHCP Scopes 4-2](#page-51-2)

### **D**

[Defining network interfaces 4-1](#page-50-2) [DHCP Filtering 3-9](#page-42-0) [DHCP Forwarding 3-10](#page-43-1) [DHCP Options, configuring 4-2](#page-51-0) [DHCP Scopes, creating 4-2](#page-51-2) [DHCP Server, configuring 4-2](#page-51-1) [DHCP Service, restarting 3-13](#page-46-2) [Document conventions viii](#page-9-0) [Dump CM Info 3-13](#page-46-0)

# **F**

[Features 1-1](#page-12-0) [Administrative API 1-2](#page-13-0) [Automated Install Including TFTP Server 1-2](#page-13-1) [Automatic Provisioning 1-3](#page-14-0) [Boot File Management 1-3](#page-14-1) [CM Settings Recording 1-4](#page-15-0) [DHCP Forwarding 1-3](#page-14-2) [Modem Filtering 1-3](#page-14-3) [Service Classes 1-3](#page-14-4) [Subscriber Management 1-2](#page-13-2) [System Design 1-5](#page-16-0) [File requirements for CM configuration 3-14](#page-47-0)

### **G**

[giaddr, gateway IP address 3-6](#page-39-1)

### **I**

Installing [Microsoft SQL Server 7.0 2-2](#page-19-0) [PAM 2-14](#page-31-1)

### **L**

License Code [setting 3-3,](#page-36-0) [4-4](#page-53-2) [License Code Request Form B-1](#page-76-0) [Load CM Info 3-15](#page-48-1)

### **M**

[MAC prefixes 3-9](#page-42-1) [Mapping, Service Classes 3-6](#page-39-2) Methods [DeleteCm A-6](#page-67-0) [DumpCmInfoToFile A-7](#page-68-0) [GetAssignedMacFromIp A-11](#page-72-0) [GetCmInfo A-5](#page-66-0) [GetCmInfoFromFile A-8](#page-69-0) [GetCmMacFromIp A-10](#page-71-0) [GetIpForCmMac A-9](#page-70-0) [GetLastError A-13](#page-74-0) [GetNbrOfLic A-12](#page-73-0)

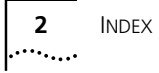

[GetVersion A-3](#page-64-1) [SetCmInfo A-4](#page-65-0) Microsoft SQL Server 7.0 [Installing 2-2](#page-19-0) [Setting the Password 2-11](#page-28-0) [Modifying CM Info 3-15](#page-48-2)

### **N**

[Network interfaces, defining 4-1](#page-50-2) [New Scope Wizard 4-2](#page-51-2)

### **O**

Options [configuring 3-11,](#page-44-0) [4-9](#page-58-0)

### **P**

PAM [configuring 3-4,](#page-37-1) [4-4](#page-53-1) [Installing 2-14](#page-31-1) [PAM Architecture 1-5](#page-16-0) PAM database [creating CM configuration records in 3-13](#page-46-1) [loading CM configuration records into 3-15](#page-48-0) [PAM License Code Information Request Form B-1](#page-76-0) Password [Setting for Microsoft SQL Server 7.0 2-11](#page-28-0) [Product Features 1-1](#page-12-0)

### **R**

[Related documentation viii](#page-9-1)

## **S**

Sample Network [configuring 4-1](#page-50-1) [Saving CM configuration 3-13](#page-46-0) [Scopes, creating 4-2](#page-51-2) Service Classes [adding 3-8](#page-41-0) [configuring 3-6,](#page-39-0) [4-7](#page-56-0) [deleting 3-8](#page-41-1) [mapping 3-6](#page-39-2) [Setting service-wide options 3-11](#page-44-1) [Setting the License Code 3-3,](#page-36-0) [4-4](#page-53-2) [Setting the Microsoft SQL Server Login Password 2-11](#page-28-0) [Software Installation 2-2](#page-19-1) [System Requirements 2-1](#page-18-0)

### **Y**

[Year 2000 compliance ix](#page-10-0)

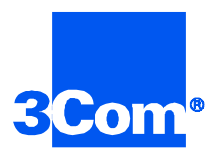

3Com Corporation 5400 Bayfront Plaza P.O. Box 58145 Santa Clara, CA 95052-8145

©2000 3Com Corporation All rights reserved Printed in the U.S.A.

Part No. 10038238